**Guide d'installation rapide**

# Commencer MFC-J6910DW CEC

Veuillez lire le livret Sécurité et réglementation avant d'installer l'appareil. Lisez ensuite ce Guide d'installation rapide pour connaître la procédure de configuration et d'installation appropriée.

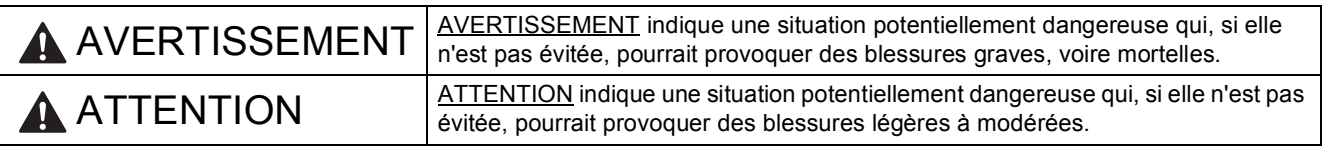

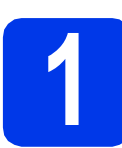

# **1 Déballez l'appareil et vérifiez les composants**

Le contenu du carton peut varier d'un pays à l'autre.

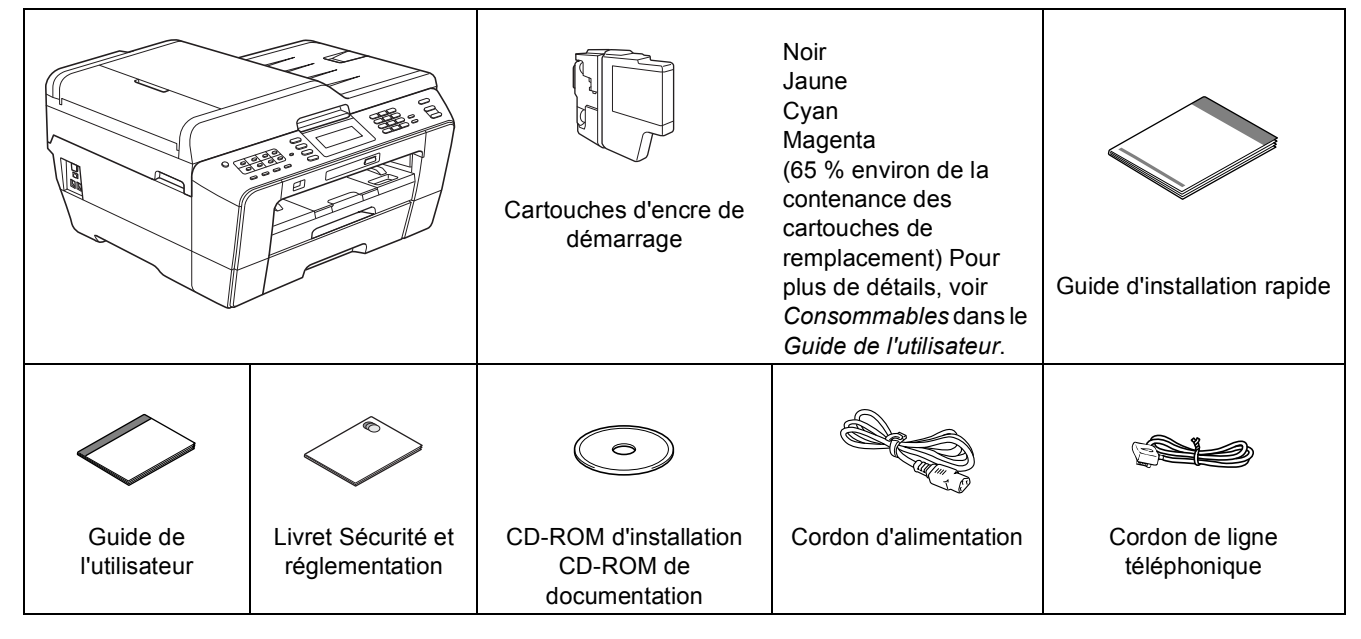

# **AVERTISSEMENT**

**Des sachets en plastique sont utilisés pour l'emballage de l'appareil. Les sachets en plastique ne sont pas des jouets. Pour éviter tout risque de suffocation, veillez à conserver ces sachets hors de portée des nourrissons et des jeunes enfants et à les mettre au rebut de façon appropriée.**

### **ATTENTION**

**Pour éviter les risques de blessures au moment de déplacer ou de soulever cet appareil, une telle opération doit être réalisée par 2 personnes au moins. Prenez garde aux risques de pincement des doigts au moment de reposer l'appareil.**

a Enlevez le ruban adhésif protecteur et le film plastique qui recouvre l'appareil ainsi que l'écran LCD.

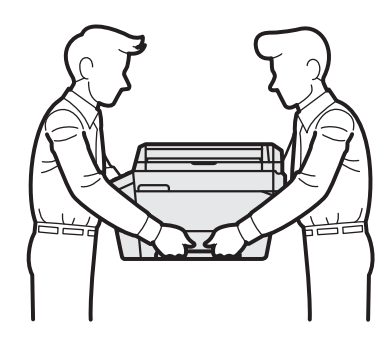

### **Remarque**

- *Conservez tous les matériaux d'emballage et le carton. Vous pourrez en avoir besoin pour transporter l'appareil.*
- *Vous devez acheter le câble d'interface adapté à l'interface que vous voulez utiliser (connexion USB ou réseau).*

#### *Câble USB*

*Il est recommandé d'utiliser un câble USB 2.0 (type A/B) d'une longueur inférieure ou égale à 2 mètres (câble non inclus).*

#### *Câble réseau*

*Pour l'interface réseau 10BASE-T ou Fast Ethernet 100BASE-TX, utilisez un câble droit à paires torsadées de catégorie 5 (ou supérieure).*

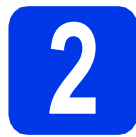

# **2 Chargez du papier ordinaire A4**

a Retirez complètement le bac à papier n°1, c'est-à-dire le bac supérieur  $\bigcirc$ , de l'appareil.

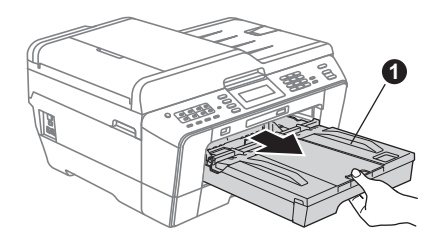

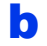

 $\bullet$  Ouvrez le couvercle du bac de sortie  $\bullet$ .

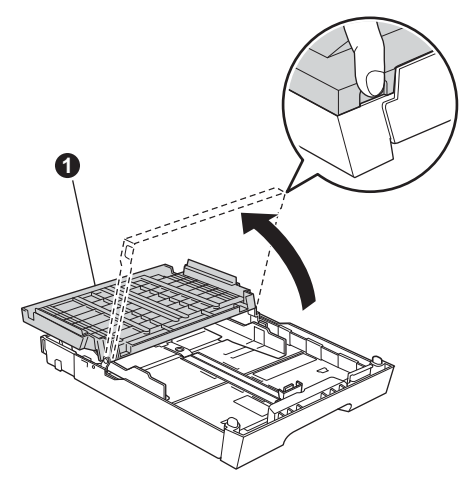

c Poussez et faites coulisser délicatement le quide de longueur du papier  $\bigcirc$  puis les guidespapier latéraux **@** avec les 2 mains pour adapter leur position au format du papier.

> Assurez-vous que les repères triangulaires <sup>o</sup> sur le quide de longueur du papier  $\bullet$  et sur les quides-papier latéraux **@** sont alignés avec le repère du format de papier que vous utilisez.

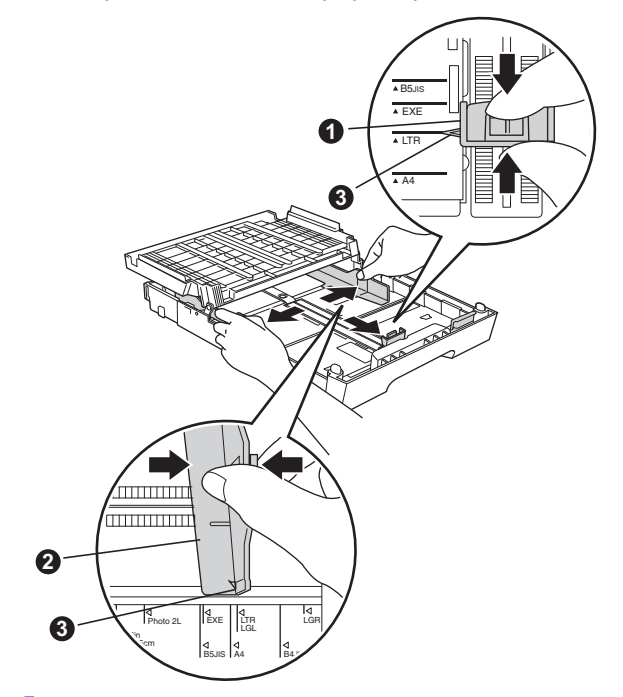

- **d** Ventilez bien les feuilles pour éviter les bourrages et les problèmes d'alimentation.
- e linsérez sans forcer le papier dans le bac à papier n°1, côté imprimé vers le bas et haut de la page en premier.

### **Remarque**

*Veillez à NE PAS pousser le papier trop loin.*

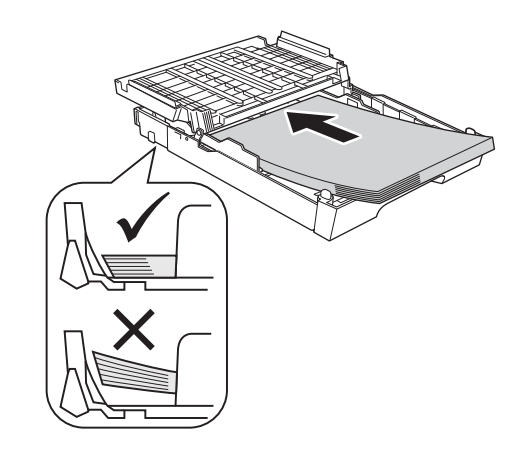

- f Réglez sans forcer les guides-papier latéraux avec les deux mains pour adapter leur position au format du papier. Veillez à ce que les guides-papier latéraux touchent les bords du papier.
- g Fermez le couvercle du bac de sortie. Vérifiez que les feuilles sont posées bien à plat dans le bac et se situent sous le repère de hauteur maximum du papier  $\bigcirc$ .

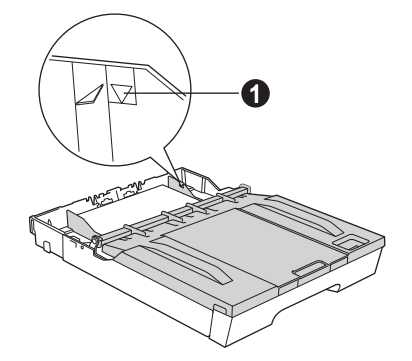

**h** Insérez *lentement* le bac à papier à fond dans l'appareil.

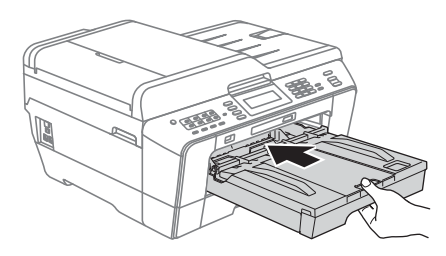

**i** Tout en retenant le bac à papier, tirez le support papier  $\bigcirc$  vers l'extérieur jusqu'au déclic, puis dépliez le volet du support papier $\bullet$ .

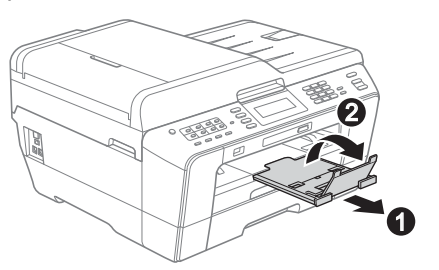

### **Remarque**

*Pour plus d'informations sur le bac n°2 (le bac inférieur), voir* Chargement du papier dans le bac à papier n°2 *au* chapitre 2 *du* Guide de l'utilisateur*.*

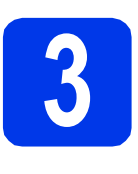

# **3 Raccordez le cordon d'alimentation et le cordon de ligne d'alimentation et le téléphonique**

### **IMPORTANT**

**NE raccordez PAS encore le câble USB (si vous utilisez un câble USB).**

**a** Raccordez le cordon d'alimentation.

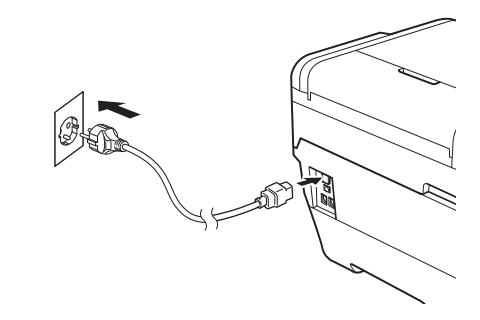

### **AVERTISSEMENT**

**L'appareil doit être équipé d'une prise raccordée à la terre.**

**b** Raccordez le cordon de ligne téléphonique. Branchez une extrémité du cordon de ligne téléphonique dans la prise de l'appareil marquée **LINE** et l'autre extrémité dans une prise téléphonique murale.

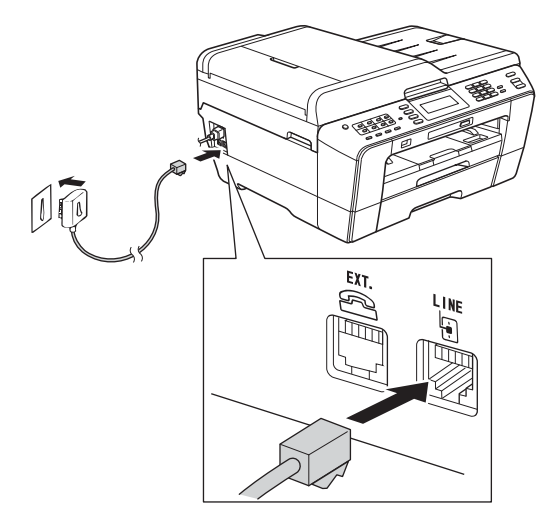

# **AVERTISSEMENT**

**L'appareil étant mis à la terre par le biais de la prise électrique, vous pouvez vous protéger des risques électriques susceptibles d'être véhiculés par le réseau téléphonique en maintenant le cordon d'alimentation branché sur l'appareil lorsque vous raccordez ce dernier à une ligne téléphonique. De même, vous pouvez vous protéger lorsque vous déplacez l'appareil en débranchant d'abord le cordon de ligne téléphonique, puis le cordon d'alimentation.**

### **IMPORTANT**

**Le cordon de ligne téléphonique DOIT être raccordé à la prise de l'appareil marquée LINE.**

## **Remarque**

*Si vous partagez une ligne téléphonique avec un téléphone externe, effectuez le raccordement comme représenté ci-dessous.*

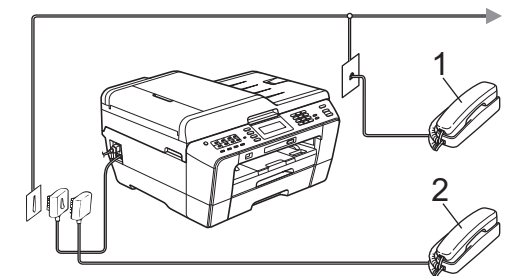

- *1 Téléphone d'extension*
- *2 Téléphone externe*

*Veillez à utiliser un téléphone externe doté d'un câble n'excédant pas 3 mètres de long.*

# **Remarque**

*Si vous partagez une ligne téléphonique avec un répondeur téléphonique externe, effectuez le raccordement comme représenté ci-dessous.*

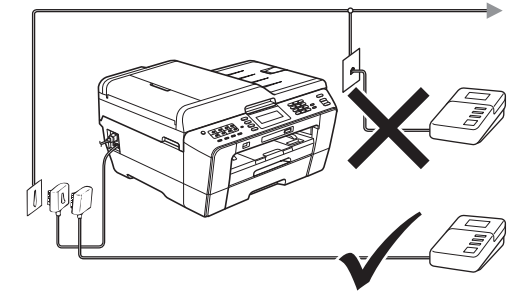

*Si vous avez un répondeur externe, réglez le mode de réception sur Tel/Rep.Ext. Voir*  [Choisissez un mode de réception à la page 8](#page-7-0)*. Pour plus de détails, consultez la section*  Branchement d'un RÉP (répondeur téléphonique) externe *au* chapitre 6 *du* Guide de l'utilisateur*.*

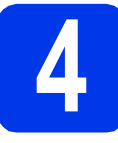

## **4 Installez les cartouches d'encre**

### **Remarque**

*Veillez à installer tout d'abord les cartouches d'encre de démarrage livrées avec l'appareil.*

- **a** Vérifiez que l'appareil est sous tension. L'écran LCD indique Pas de cartouche.
- **b** Ouvrez le couvercle du logement des cartouches d'encre  $\bullet$ .

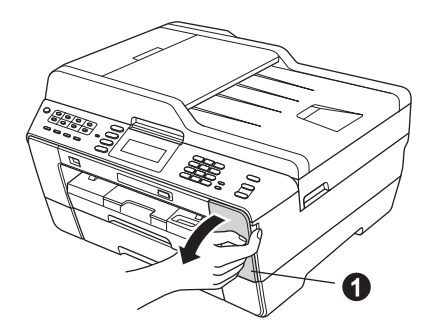

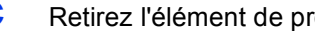

**C** Retirez l'élément de protection orange  $\bullet$ .

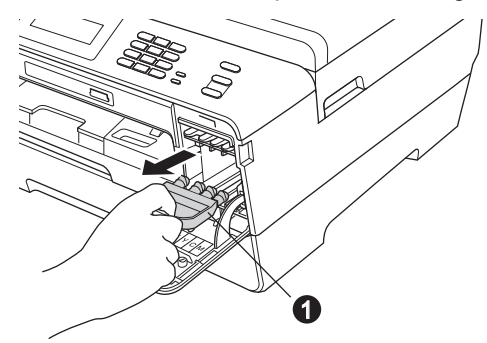

### **Remarque**

*Ne jetez pas l'élément de protection orange. Vous en aurez besoin pour transporter l'appareil.*

- 
- **d** Soulevez le couvercle du scanner pour l'immobiliser en position ouverte.

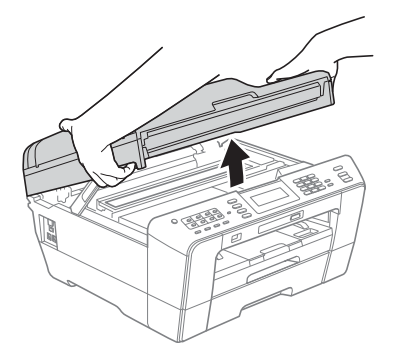

e Rangez l'élément de protection orange dans son support à l'intérieur de l'appareil comme illustré.

Veillez à faire correspondre les 2 parties inférieures en saillie de l'élément de protection orange avec les 2 encoches du support.

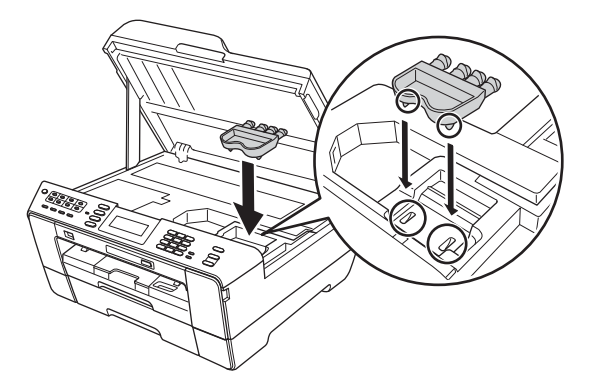

f Fermez délicatement le couvercle du scanner en le tenant par les parties évidées prévues à cet effet de chaque côté.

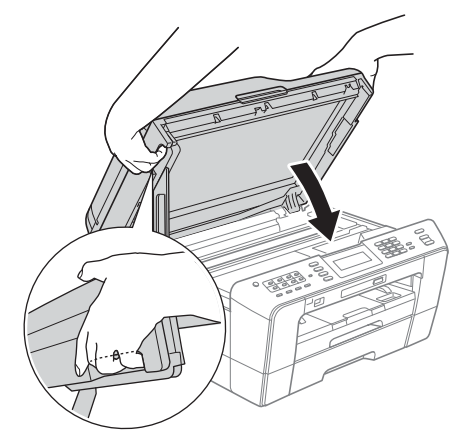

#### **AVERTISSEMENT**  $\blacktriangle$

**Prenez garde de ne pas laisser vos doigts sous le couvercle du scanner.**

**Veillez à toujours utiliser les parties évidées spécifiques de chaque côté du couvercle du scanner pour l'ouvrir et le fermer.**

g Déballez la cartouche d'encre. Tournez le bouton vert sur le capuchon de  $protection orange$   $\bigcirc$  dans le sens des aiguilles d'une montre jusqu'au déclic pour libérer le joint étanche. Retirez ensuite l'élément de protection orange  $\bigcirc$  comme illustré.

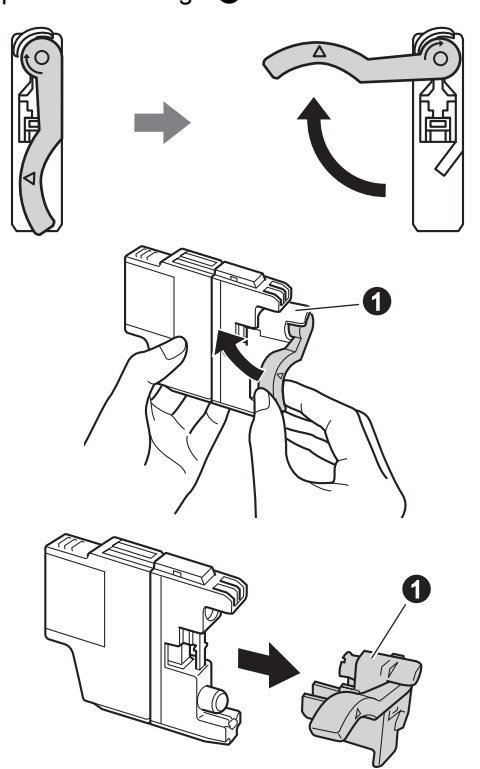

### **COMPORTANT**

**NE secouez PAS les cartouches d'encre. Si de l'encre venait à souiller votre peau ou vos vêtements, lavez-les immédiatement avec du savon ou du détergent.**

**h** Veillez à ce que la couleur du levier  $\theta$ corresponde à celle de la cartouche  $\bullet$ , comme représenté sur l'illustration ci-dessous. Installez chaque cartouche d'encre dans le sens indiqué par la flèche sur l'étiquette.

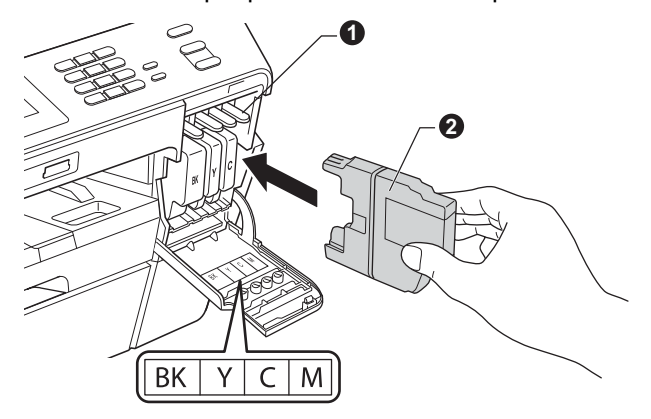

i Poussez délicatement le dos de la cartouche d'encre à l'endroit repéré « PUSH » (POUSSEZ) jusqu'au déclic. Lorsque toutes les cartouches d'encre sont installées, refermez le couvercle du logement des cartouches d'encre.

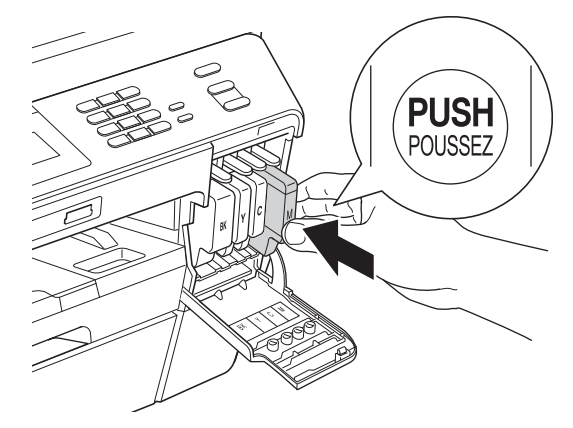

### **Remarque**

*L'appareil prépare le circuit d'encre pour l'impression. Cette opération dure 4 minutes environ. Ne mettez pas l'appareil hors tension.*

# **ATTENTION**

Si vous recevez de l'encre dans les yeux, rincezles immédiatement et consultez un médecin au besoin.

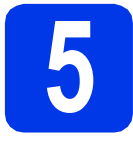

# **5 Vérifiez la qualité d'impression**

### **Remarque**

*Veillez à placer du papier dans le bac à papier ( n°1, c'est-à-dire le bac supérieur) au moment de la configuration initiale.*

a Une fois la procédure de préparation terminée, l'écran LCD indique Placer papier & Appuyer Marche.

Appuyez sur **Marche Couleur**.

- **b** Vérifiez la qualité des 4 blocs de couleur sur la feuille. (noir/jaune/cyan/magenta)
- C Si toutes les lignes sont nettes et visibles, appuyez sur Oui pour terminer le contrôle de qualité et passez au point [6](#page-6-0).

Correct

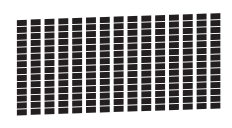

Si vous constatez l'absence de lignes courtes, appuyez sur Non et suivez la procédure indiquée sur l'écran LCD.

Incorrect

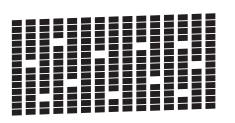

<span id="page-6-0"></span>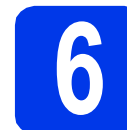

# **6 Configurez les paramètres du papier**

Pour que l'appareil produise la meilleure qualité d'impression avec le format de papier adéquat, vous devez configurer le type et le format du papier pour qu'ils correspondent aux caractéristiques du papier chargé dans le bac.

Pour plus de détails sur les types et formats de papier pris en charge, voir *Format et type de papier* au *chapitre 2* du *Guide de l'utilisateur*.

### **Remarque**

*Vous pouvez changer le bac à papier par défaut que l'appareil utilisera pour les exemplaires imprimés ou les fax reçus (voir* Utilisation du bac en mode copie *ou* Utilisation du bac en mode Fax *au* chapitre 2 *du* Guide de l'utilisateur*).*

- **a** Lorsqu'un message sur l'écran LCD vous invite à régler le format et le type du papier, appuyez sur **Paramétrage bacs**.
- **b** Appuyez sur Bac 1 ou sur Bac 2 pour le format de papier, ou sur le bouton situé sous Bac 1 pour le type de papier du bac 1.
- c Appuyez sur le type ou le format de papier que vous utilisez.
- d Appuyez sur **Arrêt/Sortie**.

### **Remarque**

*Pour annuler, appuyez sur Arrêt/Sortie. Vous pourrez configurer les paramètres du papier ultérieurement.*

<span id="page-7-0"></span>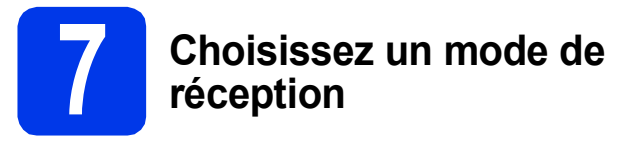

Il y a 4 modes de réception possibles :  $Fax$ ,

Fax/Tél, Manuel et Tel/Rep.Ext.

Pour plus de détails, consultez la section *Utilisation des modes de réception* au *chapitre 5* du *Guide de l'utilisateur*.

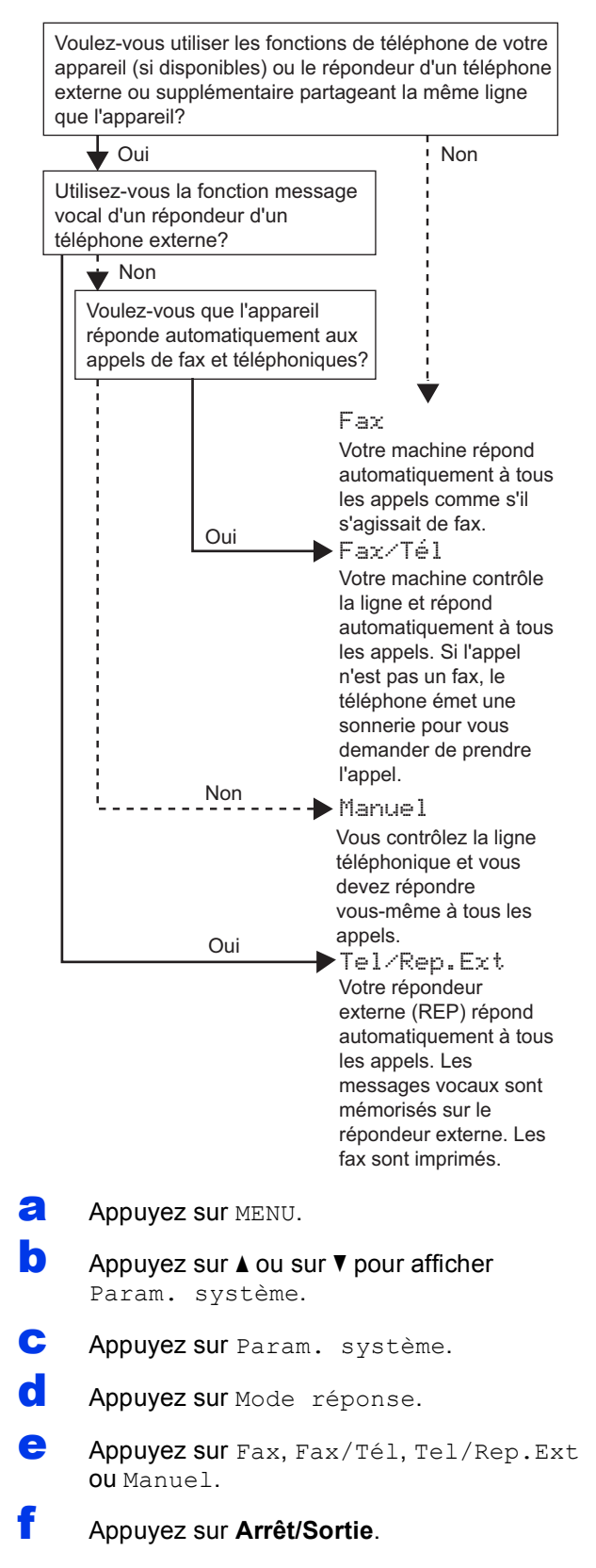

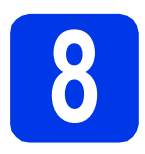

# **8 Réglez la date et l'heure**

L'appareil affiche la date et l'heure et, si vous définissez l'identifiant du poste (ID station), il ajoute ces informations sur chaque fax que vous envoyez.

- **a** Appuyez sur MENU.
- **b** Appuyez sur  $\triangle$  ou sur  $\blacktriangledown$  pour afficher Param. système.
- c Appuyez sur Param. système.
- **d** Appuyez sur Date & heure.
- e Entrez les deux derniers chiffres de l'année sur l'écran tactile, puis appuyez sur OK.

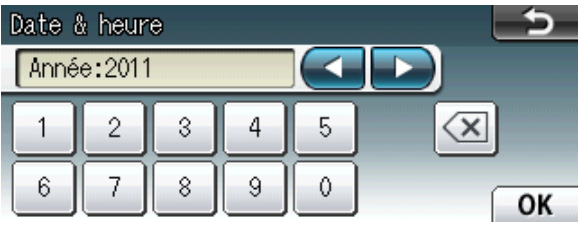

(par exemple, entrez 1 1 pour 2011.)

- f Répétez pour le mois, le jour et l'heure au format 24 heures.
- g Appuyez sur **Arrêt/Sortie**.

# **9 CONTREGGS**<br> **8 SAISSEZ LES**<br> **personnelles (ID station) informations**

Vous devez mémoriser le nom et le numéro de fax qui doivent être imprimés sur toutes les pages des fax que vous envoyez.

Pour plus de détails, consultez la section *Saisie de texte* dans *l'annexe C* du *Guide de l'utilisateur*.

- <span id="page-8-0"></span>**a** Appuyez sur MENU.
- **b** Appuyez sur  $\triangle$  ou sur  $\triangledown$  pour afficher Param. système.
- C Appuyez sur Param. système.
- **d** Appuyez sur ID station.
- e Entrez votre numéro de fax (jusqu'à 20 chiffres) sur l'écran tactile, puis appuyez sur OK.
- Entrez votre nom (jusqu'à 20 caractères) sur l'écran tactile, puis appuyez sur OK.

### **Remarque**

- **Appuyez sur and pour sélectionner de façon** *cyclique les lettres, les chiffres ou les caractères spéciaux (les caractères disponibles peuvent varier en fonction du pays).*
- *Si vous devez entrer un caractère situé sur le même bouton que le dernier caractère saisi, appuyez sur* **c** *pour déplacer le curseur vers la droite.*
- *En cas d'erreur de saisie d'un caractère, appuyez sur* **d** ou sur **c** *pour déplacer le curseur jusqu'au caractère incorrect, puis*  appuyez sur  $\boxed{\text{a}}$ .
- g Appuyez sur **Arrêt/Sortie**.

### *A* Remarque

*Si vous commettez une erreur et souhaitez recommencer, appuyez sur Arrêt/Sortie et revenez au point* [a](#page-8-0)*.*

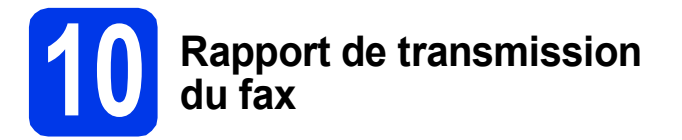

L'appareil Brother est équipé d'un rapport de vérification de transmission. Vous pouvez l'utiliser pour obtenir la confirmation de l'envoi d'un fax. Ce rapport indique le nom ou le numéro de fax du correspondant, la date, l'heure et la durée de la transmission, le nombre de pages transmises et indique si la transmission a réussi ou non. Pour utiliser la fonction de Rapport de transmission du fax, consultez la section *Rapport de vérification de la transmission* au *chapitre 4* du *Guide de l'utilisateur*.

## **11** Réglez le mode de<br> **11** ou par impulsion **numérotation par tonalité ou par impulsion**

L'appareil est préréglé pour une numérotation par tonalité. Si vous disposez d'un cadran de numérotation par impulsion (rotatif), vous devez changer le mode de numérotation.

- **a** Appuyez sur MENU.
- **b** Appuyez sur  $\triangle$  ou sur  $\nabla$  pour afficher Param. système.
- c Appuyez sur Param. système.
- **C** Appuyez sur  $\triangle$  ou sur  $\triangledown$  pour afficher Tonal/Impuls.
- e Appuyez sur Tonal/Impuls.
- $\mathbf f$  Appuyez sur Impuls. (ou sur Tonal.).
- g Appuyez sur **Arrêt/Sortie**.

# **12 Réglez le type de ligne téléphonique**

Si vous branchez l'appareil sur une ligne RNIS ou dotée d'un autocommutateur privé pour envoyer ou recevoir des fax, vous devez changer le type de ligne téléphonique en conséquence en procédant comme suit.

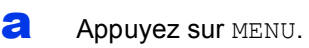

- **b** Appuyez sur  $\triangle$  ou sur  $\nabla$  pour afficher Param. système.
- C Appuyez sur Param. système.
- **C** Appuyez sur  $\triangle$  ou sur  $\nabla$  pour afficher Param. ligne.
- e Appuyez sur Param. ligne.
- **f** Appuyez sur Normale, PBX ou ISDN.

### **Remarque**

*Si vous choisissez PBX, l'appareil affiche l'étape du préfixe de numérotation. Pour plus d'informations, voir* Réglage du type de ligne téléphonique *au* chapitre 6 *du* Guide de l'utilisateur*.*

g Appuyez sur **Arrêt/Sortie**.

#### **Autocommutateur privé (PBX) et transfert**

Au départ, l'appareil est paramétré sur Normale, ce qui permet de le brancher sur une ligne RTPC (réseau téléphonique public commuté) standard. De nombreux bureaux, cependant, utilisent un central téléphonique ou un autocommutateur privé (PBX). Vous pouvez relier votre appareil à la plupart des types d'autocommutateur privé. La fonction de rappel de l'appareil ne prend en charge que le rappel de type pause minutée (TBR). Le rappel de type pause minutée fonctionne avec la plupart des autocommutateurs privés, vous permettant ainsi d'accéder à une ligne extérieure ou de transférer des appels vers un autre poste. La fonction est activée par pression sur la touche **Tél/R**.

### **13** Paramétrage de la<br>**13** téléphonique<br>téléphonique **compatibilité de la ligne téléphonique**

Si vous raccordez l'appareil à un service VoIP (téléphonie vocale sur Internet), vous devez modifier le réglage de la compatibilité.

### **Remarque**

*Si vous utilisez une ligne de téléphone analogique, vous pouvez sauter cette étape.*

- **a** Appuyez sur MENU.
- **b** Appuyez sur  $\triangle$  ou sur  $\triangledown$  pour afficher Param. système.
- c Appuyez sur Param. système.
- **d** Appuyez sur  $\triangle$  ou sur  $\triangledown$  pour afficher Compatibilité.
- e Appuyez sur Compatibilité.
- f Appuyez sur Base(pour VoIP).
- g Appuyez sur **Arrêt/Sortie**.

# **14 Fente d'alimentation manuelle**

Vous pouvez charger des supports d'impression spéciaux dans cette fente (veuillez noter qu'*une seule feuille* peut être utilisée à la fois). Utilisez la fente d'alimentation manuelle pour imprimer ou effectuer des copies sur des enveloppes, des étiquettes ou du papier épais.

Pour plus de détails, voir *Chargement du papier dans la fente d'entraînement manuel* au *chapitre 2* du *Guide de l'utilisateur*.

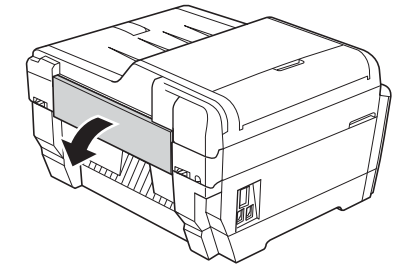

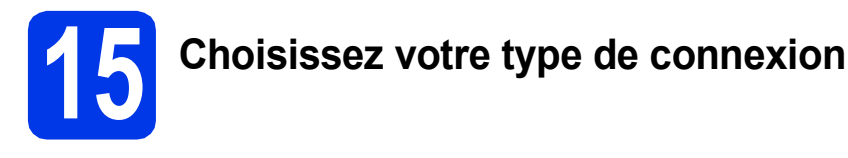

Ces instructions d'installation concernent Windows® 2000 Professionnel/XP Édition Familiale/XP Professionnel (Édition x32/x64), Windows Vista®, Windows® 7 et Mac OS X (versions 10.4.11, 10.5.x et 10.6.x).

# **Remarque**

*Pour Windows Server*® *2003 (Édition x32/x64)/2008/2008 R2, visitez la page correspondant à votre modèle à l'adresse [http://solutions.brother.com/.](http://solutions.brother.com/)*

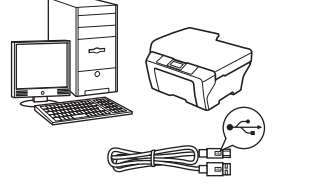

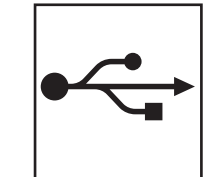

# **Pour le câble d'interface USB**

Windows®, allez à la [page 12](#page-11-0) Macintosh, allez à la [page 15](#page-14-0)

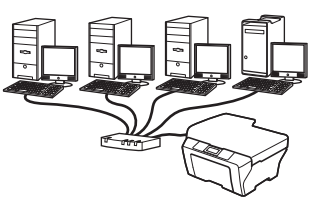

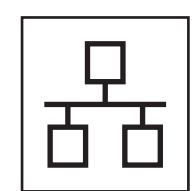

# **Pour le réseau câblé**

Windows®, allez à la [page 17](#page-16-0) Macintosh, allez à la [page 21](#page-20-0)

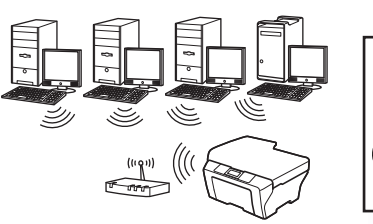

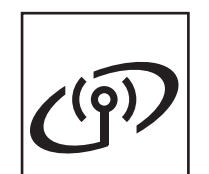

# **Pour le réseau sans fil**

Windows® et Macintosh, allez à la [page 24](#page-23-0)

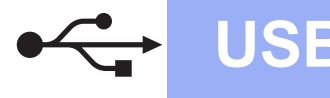

# <span id="page-11-0"></span>**Pour les utilisateurs de l'interface USB**

**(Windows® 2000 Professionnel/XP Édition Familiale/XP Professionnel/Windows Vista®/Windows® 7)**

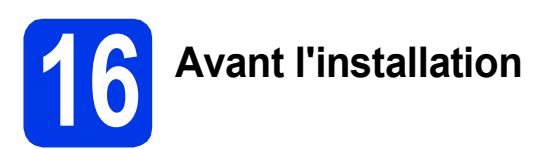

Assurez-vous que l'ordinateur est allumé et que vous êtes connecté avec des droits d'administrateur.

### *I* IMPORTANT

- **NE branchez PAS le câble USB à ce stade.**
- **Le cas échéant, fermez les programmes en cours d'exécution.**

### **Remarque**

- *Pour obtenir les tout derniers pilotes et informations, visitez le site <http://solutions.brother.com/>.*
- *Les écrans peuvent varier selon le système d'exploitation que vous utilisez.*
- *Le CD-ROM d'installation comprend ScanSoft™ PaperPort™12SE. Ce logiciel prend en charge Windows® XP Édition Familiale (SP3 ou plus récent), XP Professionnel Édition x32 (SP3 ou plus récent), XP Professionnel Édition x64 (SP2 ou plus récent), Windows Vista® (SP2 ou plus récent) et Windows® 7. Effectuez une mise à niveau vers le dernier Service Pack Windows® avant d'installer MFL-Pro Suite.*

*Pour Windows® 2000 (SP4 ou plus récent), lorsque l'écran de téléchargement de ScanSoft™ PaperPort™11SE s'affiche pendant l'installation de MFL-Pro Suite, suivez les instructions affichées sur l'écran.*

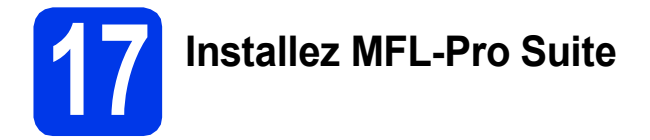

**a** Introduisez le CD-ROM d'installation fourni dans le lecteur de CD-ROM. Si l'écran du nom du modèle apparaît, sélectionnez votre appareil. Si l'écran de sélection des langues apparaît, sélectionnez la langue de votre choix.

### **Remarque**

*Si l'écran Brother ne s'affiche pas automatiquement, cliquez sur Poste de travail (Ordinateur), double-cliquez sur l'icône du CD-ROM puis double-cliquez sur start.exe.*

<span id="page-11-1"></span>**b** Le menu supérieur du CD-ROM s'affiche. Cliquez sur **Installation initiale**.

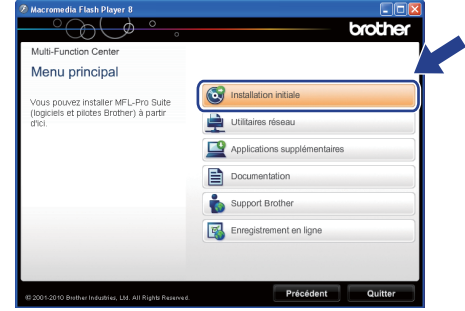

c Cliquez sur **Installer le logiciel MFL-Pro Suite** puis sur **Oui** si vous acceptez les termes du contrat de licence. Suivez les instructions affichées sur l'écran.

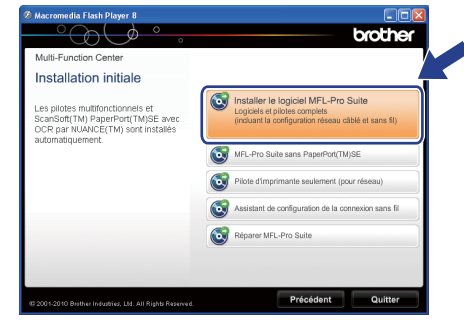

### **Remarque**

*• Si cet écran apparaît, cliquez sur OK et redémarrez l'ordinateur.*

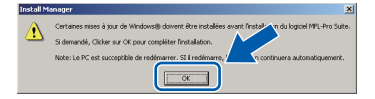

- *Si l'installation ne se poursuit pas automatiquement, ouvrez à nouveau le menu principal en éjectant puis en réinsérant le CD-ROM, ou double-cliquez sur le programme start.exe dans le dossier racine et continuez à partir du point* [b](#page-11-1) *pour installer MFL-Pro Suite.*
- *Pour Windows Vista® et Windows® 7, lorsque l'écran Contrôle de compte d'utilisateur s'affiche, cliquez sur Autoriser ou sur Oui.*

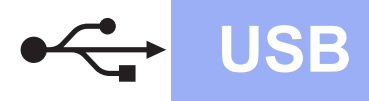

# **Windows USB ®**

d Choisissez **Branchement local**, puis cliquez sur **Suivant**. L'installation se poursuit.

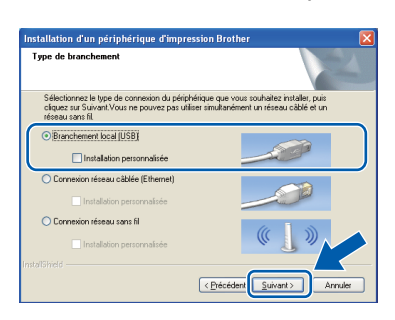

e Quand cet écran s'affiche, passez au point suivant.

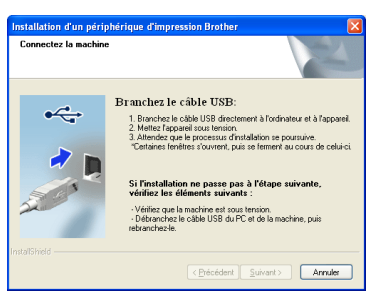

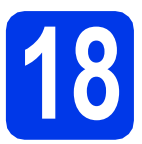

# **18 Branchez le câble USB**

a Soulevez le couvercle du scanner pour l'immobiliser en position ouverte.

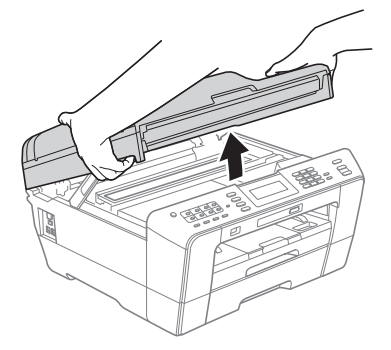

**b** Insérez le câble USB dans la prise USB identifiée par le symbole  $\leftarrow$ . Vous trouverez la prise USB à l'intérieur de l'appareil sur la droite, comme illustré ci-dessous.

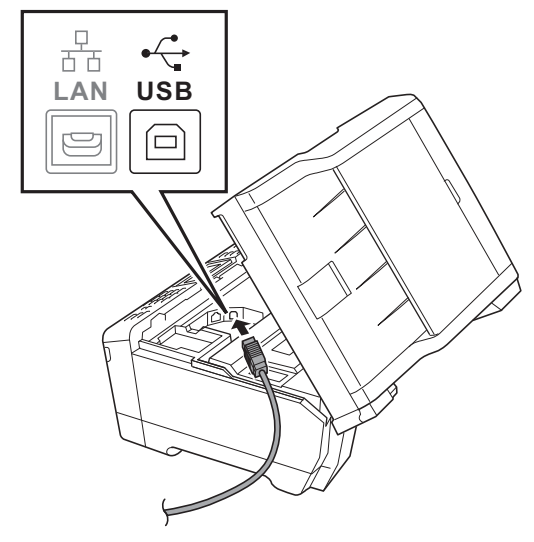

c Guidez soigneusement le câble USB dans la rainure spéciale en le faisant sortir par l'arrière de l'appareil. Connectez le câble à l'ordinateur.

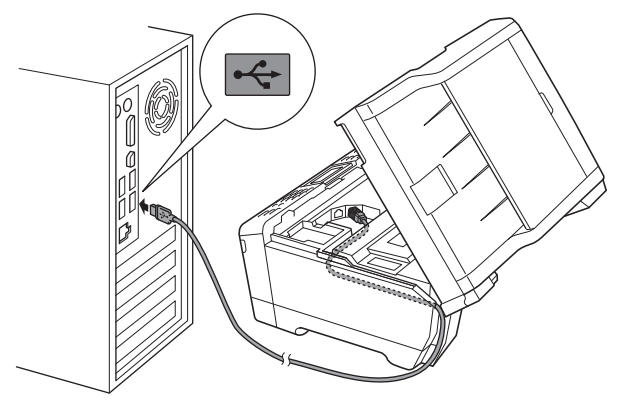

### **IMPORTANT**

**Assurez-vous que le câble ne gêne pas la fermeture du couvercle, sinon une erreur risque de se produire.**

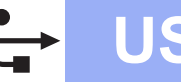

d Fermez délicatement le couvercle du scanner en le tenant par les parties évidées prévues à cet effet de chaque côté.

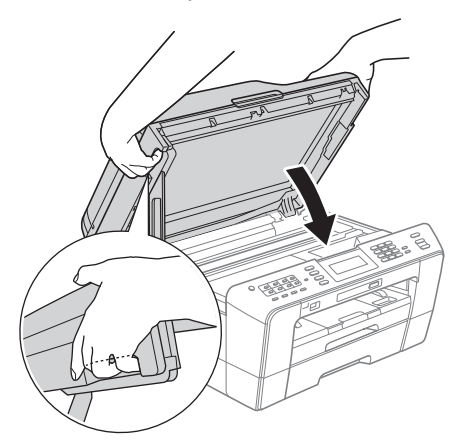

### **AVERTISSEMENT**

**Prenez garde de ne pas laisser vos doigts sous le couvercle du scanner.** 

**Veillez à toujours utiliser les parties évidées spécifiques de chaque côté du couvercle du scanner pour l'ouvrir et le fermer.**

e L'installation continue automatiquement. Les écrans d'installation s'affichent les uns après les autres.

### **IMPORTANT**

**N'essayez PAS d'annuler quelque écran que ce soit pendant l'installation. Il peut s'écouler quelques secondes avant que tous les écrans apparaissent.**

### **Remarque**

*Pour Windows Vista® et Windows® 7, quand l'écran Sécurité de Windows apparaît, cochez la case et cliquez sur Installer pour terminer l'installation correctement.*

- f Quand l'écran des **Guides de l'utilisateur** s'affiche, cliquez sur **Afficher les manuels sur le Web** si vous voulez télécharger les manuels et suivre les instructions affichées sur l'écran. Vous pouvez aussi consulter les manuels qui se trouvent sur le CD-ROM de documentation.
- g Lorsque l'écran **Enregistrement en ligne** s'affiche, faites votre sélection et suivez les instructions affichées sur l'écran.
- **h** Si vous ne souhaitez pas définir l'appareil comme imprimante par défaut, décochez **Définir l'imprimante par défaut**.

# **19 Terminez et redémarrez**

**a** Cliquez sur **Terminer** pour redémarrer l'ordinateur. Après avoir redémarré l'ordinateur, vous devez ouvrir une session en disposant de droits

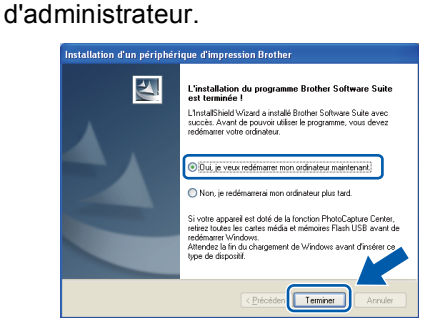

### **Remarque**

- *Si un message d'erreur apparaît pendant l'installation du logiciel, exécutez le Diagnostic d'installation dans Démarrer/ Tous les programmes/Brother/MFC-JXXX (où MFC-JXXX est le nom de votre modèle).*
- *Selon vos paramètres de sécurité, il se peut qu'une fenêtre Sécurité de Windows ou d'un logiciel antivirus s'affiche lors de l'utilisation de l'appareil ou de son logiciel. Autorisez la poursuite de l'installation.*
- b Dans l'écran **Rechercher les mises à jour du firmware**, choisissez le paramètre de mise à jour du firmware et cliquez sur **OK**.

### *A* Remarque

*La mise à jour du firmware nécessite un accès Internet.*

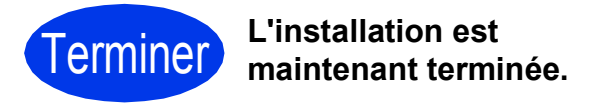

### **Maintenant, allez à**

**Procédez à l'installation des applications en option à la [page 36](#page-35-0).**

### **Remarque**

*Pilote d'imprimante XML Paper Specification Le pilote d'imprimante XML Paper Specification est le plus adapté sous Windows Vista® et* 

*Windows® 7 pour imprimer à partir d'applications utilisant des documents XML Paper Specification. Veuillez télécharger le pilote le plus récent via le Brother Solutions Center à l'adresse [http://solutions.brother.com/.](http://solutions.brother.com/)*

# <span id="page-14-0"></span>**Pour les utilisateurs de l'interface USB (Mac OS X 10.4.11, 10.5.x, 10.6.x)**

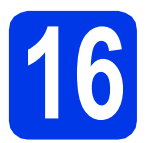

# **16 Avant l'installation**

Assurez-vous que l'appareil est alimenté et que le Macintosh est allumé. Vous devez avoir ouvert une session en disposant de droits d'administrateur.

### **Remarque**

- *Pour obtenir les tout derniers pilotes et informations sur le système Mac OS X que vous utilisez, visitez le site <http://solutions.brother.com/>.*
- *Pour les utilisateurs de Mac OS X 10.4.0 à 10.4.10 : effectuez une mise à niveau vers Mac OS X 10.4.11 - 10.6.x.*

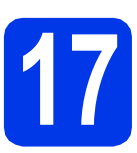

# **17 Branchez le câble USB**

#### *IMPORTANT*

- **Veuillez NE PAS raccorder l'appareil à un port USB du clavier ou à un concentrateur USB non alimenté.**
- **Connectez directement l'appareil au Macintosh.**
- a Soulevez le couvercle du scanner pour l'immobiliser en position ouverte.

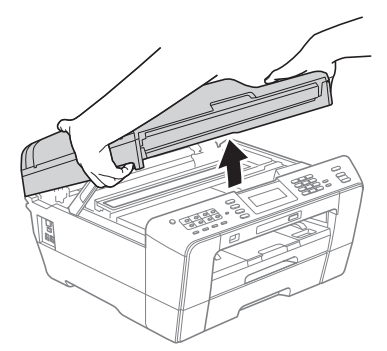

**b** Insérez le câble USB dans la prise USB identifiée par le symbole  $\left[\left(-\right)\right]$ . Vous trouverez la prise USB à l'intérieur de l'appareil sur la droite, comme illustré ci-dessous.

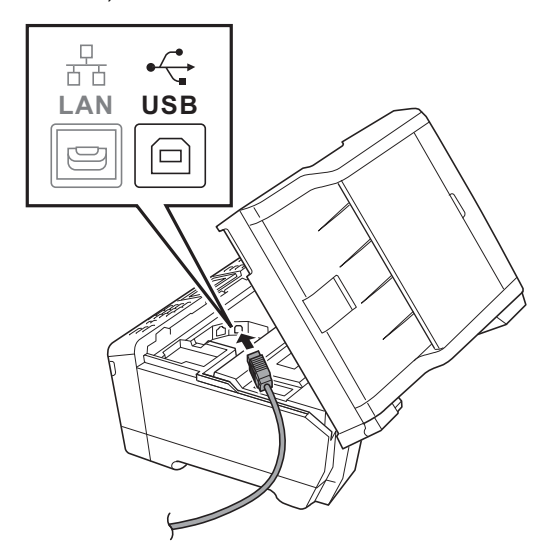

c Guidez soigneusement le câble USB dans la rainure spéciale en le faisant sortir par l'arrière de l'appareil. Connectez le câble au Macintosh.

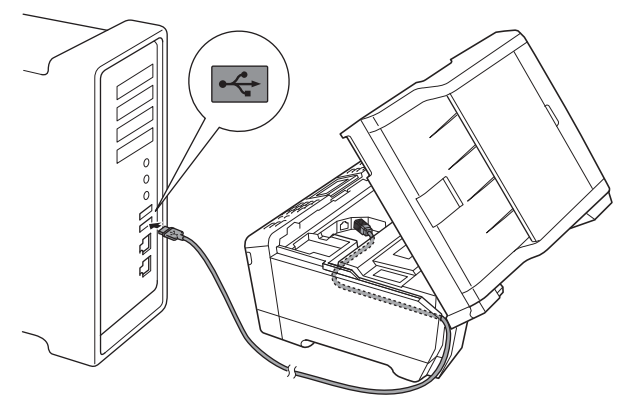

### **IMPORTANT**

**Assurez-vous que le câble ne gêne pas la fermeture du couvercle, sinon une erreur risque de se produire.**

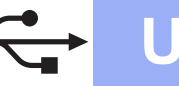

# **USB Macintosh**

d Fermez délicatement le couvercle du scanner en le tenant par les parties évidées prévues à cet effet de chaque côté.

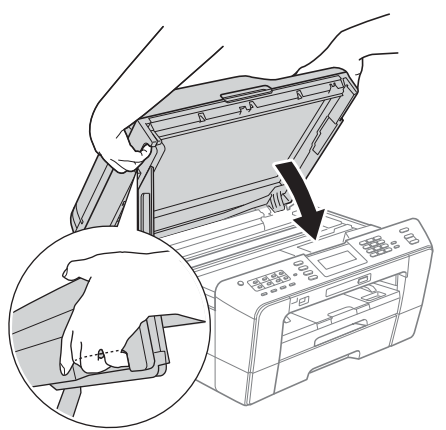

### **AVERTISSEMENT**

**Prenez garde de ne pas laisser vos doigts sous le couvercle du scanner.**

**Veillez à toujours utiliser les parties évidées spécifiques de chaque côté du couvercle du scanner pour l'ouvrir et le fermer.**

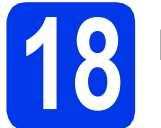

# **18 Installez MFL-Pro Suite**

- a Introduisez le CD-ROM d'installation fourni dans le lecteur de CD-ROM.
- **b** Double-cliquez sur l'icône Start Here OSX pour commencer l'installation.

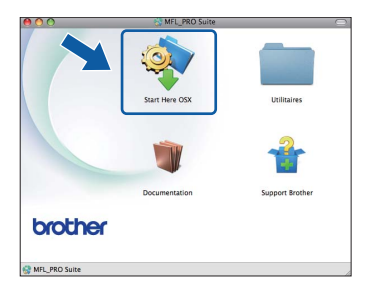

**C** Choisissez **Branchement local**, puis cliquez sur **Suivant**. Suivez les instructions affichées sur l'écran.

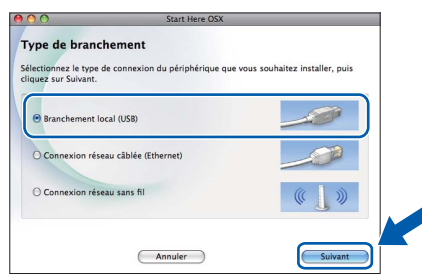

d Veuillez patienter ; l'installation du logiciel prend environ 30 secondes. Après l'installation, le logiciel Brother recherche le périphérique Brother.

e Choisissez l'appareil dans la liste, puis cliquez sur **OK**.

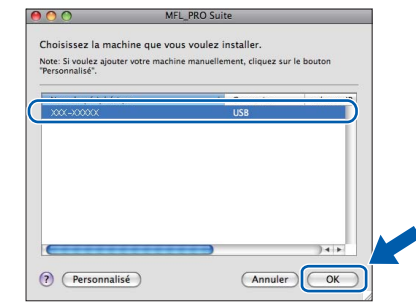

f Lorsque cet écran apparaît, cliquez sur **Suivant**.

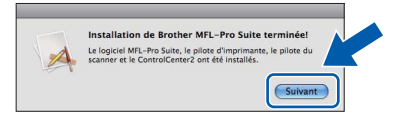

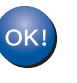

**L'installation de MFL-Pro Suite est à présent terminée. Allez à l'étape** [19](#page-15-0)**.**

<span id="page-15-0"></span>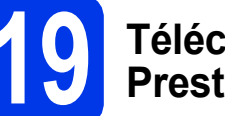

# **19 Téléchargez et installez Presto! PageManager**

Lorsque Presto! PageManager est installé, l'aptitude à la reconnaissance optique des caractères (OCR) est ajoutée à l'application ControlCenter2 de Brother. Vous pouvez facilement numériser, partager et classer des photos et des documents à l'aide de Presto! PageManager.

**a** Sur l'écran **Support Brother**, cliquez sur l'icône **Presto! PageManager** pour accéder au site de téléchargement de Presto! PageManager et suivez les instructions affichées sur l'écran.

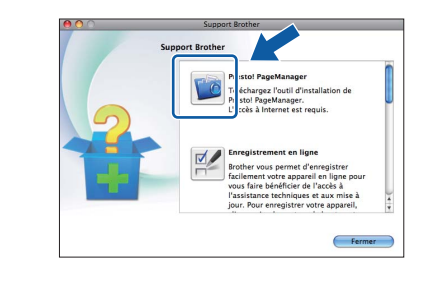

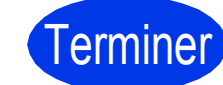

### Terminer **L'installation est maintenant terminée.**

### **Remarque**

*Pour utiliser Image Capture pour numériser sous Mac OS X 10.6.x, veuillez installer le pilote d'imprimante CUPS que vous pouvez télécharger via le Brother Solutions Center [\(http://solutions.brother.com/\)](http://solutions.brother.com/).*

# <span id="page-16-0"></span>**Pour les utilisateurs de l'interface réseau câblée**

**(Windows® 2000 Professionnel/XP Édition Familiale/XP Professionnel/Windows Vista®/Windows® 7)**

<span id="page-16-2"></span><span id="page-16-1"></span>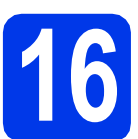

# **16 Avant l'installation**

Assurez-vous que l'ordinateur est allumé et que vous êtes connecté avec des droits d'administrateur.

### *IMPORTANT*

**Le cas échéant, fermez les programmes en cours d'exécution.**

### **Remarque**

- *Pour obtenir les tout derniers pilotes et informations, visitez le site <http://solutions.brother.com/>.*
- *Les écrans peuvent varier selon le système d'exploitation que vous utilisez.*
- *Le CD-ROM d'installation comprend ScanSoft™ PaperPort™12SE. Ce logiciel prend en charge Windows® XP Édition Familiale (SP3 ou plus récent), XP Professionnel Édition x32 (SP3 ou plus récent), XP Professionnel Édition x64 (SP2 ou plus*

*récent), Windows Vista® (SP2 ou plus récent) et Windows® 7. Effectuez une mise à niveau vers le dernier Service Pack Windows® avant d'installer MFL-Pro Suite.*

*Pour Windows® 2000 (SP4 ou plus récent), lorsque l'écran de téléchargement de ScanSoft™ PaperPort™11SE s'affiche pendant l'installation de MFL-Pro Suite, suivez*  **les instructions affichées sur l'écran. IMPORTANT** 

# **17 Connectez le câble réseau**

**a** Soulevez le couvercle du scanner pour l'immobiliser en position ouverte.

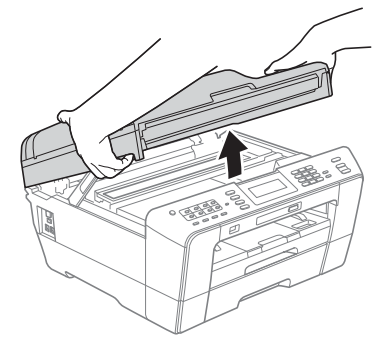

**b** Vous trouverez la prise réseau repérée par un symbole  $\frac{1}{n}$  à l'intérieur de l'appareil sur la gauche, comme illustré ci-dessous. Retirez le bouchon de protection et connectez le câble réseau à la prise repérée LAN.

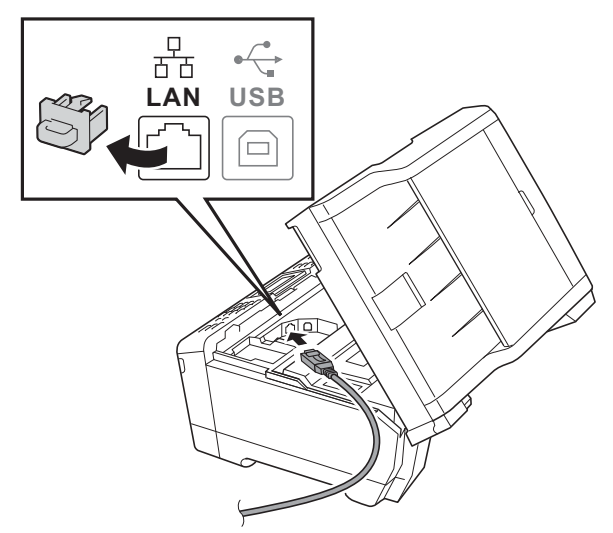

c Guidez soigneusement le câble réseau dans la rainure spéciale en le faisant sortir par l'arrière de l'appareil. Connectez le câble au réseau.

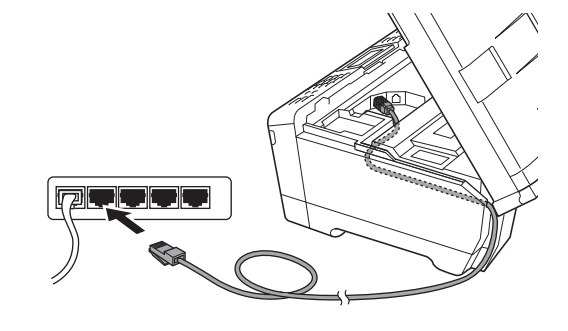

**Assurez-vous que le câble ne gêne pas la fermeture du couvercle, sinon une erreur risque de se produire.**

### **Remarque**

*Si vous utilisez le câble USB et le câble LAN, faites passer les deux dans la rainure spéciale en les plaçant l'un sur l'autre.*

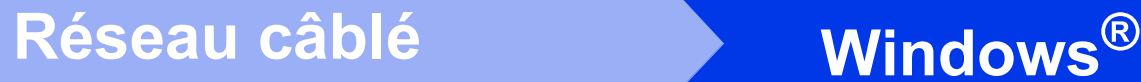

- 
- d Fermez délicatement le couvercle du scanner en le tenant par les parties évidées prévues à cet effet de chaque côté.

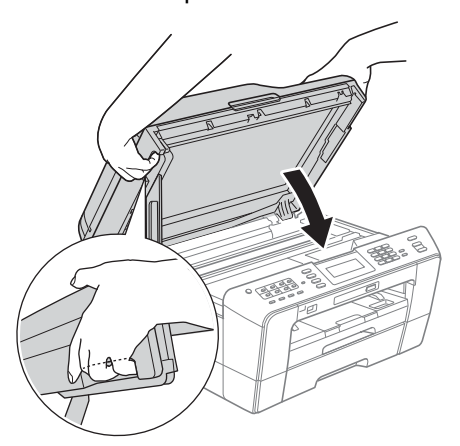

## **AVERTISSEMENT**

**Prenez garde de ne pas laisser vos doigts sous le couvercle du scanner.**

**Veillez à toujours utiliser les parties évidées spécifiques de chaque côté du couvercle du scanner pour l'ouvrir et le fermer.**

# **Remarque**

*Si vous avez précédemment configuré votre appareil pour un réseau sans fil et que vous souhaitez le configurer sur un réseau câblé, vous devez vérifier que le paramètre* 

*Interface rés. de l'appareil est réglé sur LAN câblé. Avec cette configuration, l'interface réseau sans fil deviendra inactive.* 

*Sur l'appareil, appuyez sur MENU.*

*Appuyez sur Réseau.*

*Appuyez sur* a *ou sur* b *pour afficher Interface rés.*

*Appuyez sur Interface rés.*

*Appuyez sur LAN câblé.*

*Appuyez sur Arrêt/Sortie.*

<span id="page-17-2"></span><span id="page-17-1"></span>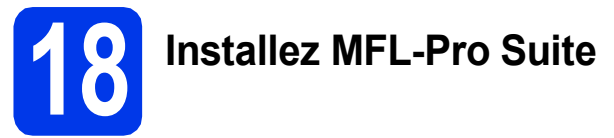

**a** Introduisez le CD-ROM d'installation fourni dans le lecteur de CD-ROM. Si l'écran du nom du modèle apparaît, sélectionnez votre appareil. Si l'écran de sélection des langues apparaît, sélectionnez la langue de votre choix.

### **Remarque**

*Si l'écran Brother ne s'affiche pas automatiquement, cliquez sur Poste de travail (Ordinateur), double-cliquez sur l'icône du CD-ROM puis double-cliquez sur start.exe.*

<span id="page-17-0"></span>**b** Le menu supérieur du CD-ROM s'affiche. Cliquez sur **Installation initiale**.

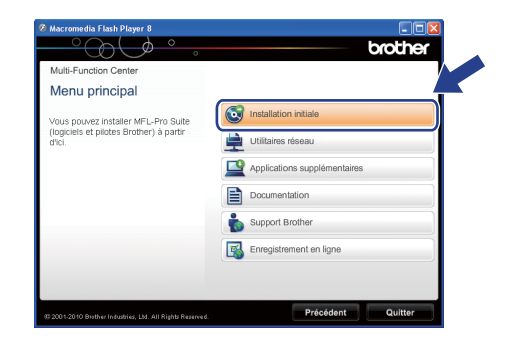

c Cliquez sur **Installer le logiciel MFL-Pro Suite** puis sur **Oui** si vous acceptez les termes du contrat de licence. Suivez les instructions affichées sur l'écran.

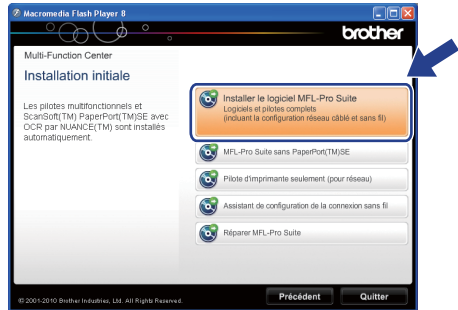

# **Remarque**

*• Si cet écran apparaît, cliquez sur OK et redémarrez l'ordinateur.*

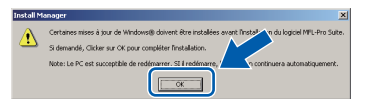

- *Si l'installation ne se poursuit pas automatiquement, ouvrez à nouveau le menu principal en éjectant puis en réinsérant le CD-ROM, ou double-cliquez sur le programme start.exe dans le dossier racine et continuez à partir du point* [b](#page-17-0) *pour installer MFL-Pro Suite.*
- *Pour Windows Vista® et Windows® 7, lorsque l'écran Contrôle de compte d'utilisateur s'affiche, cliquez sur Autoriser ou sur Oui.*
- d Sélectionnez **Connexion réseau câblée**, puis cliquez sur **Suivant**.

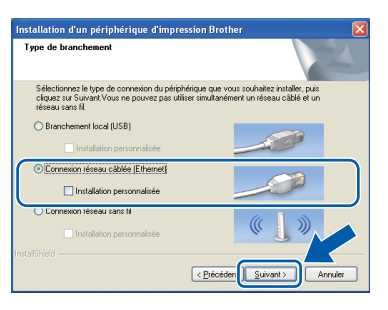

# **Réseau câblé bien la propondition du CAVI (CAVITAGE)**

Lorsque cet écran apparaît, choisissez **Changez les paramètres de port du pare-feu pour permettre la connexion réseau et continuez l'installation. (Recommandé)** et cliquez sur **Suivant**. (pas pour les utilisateurs de Windows® 2000)

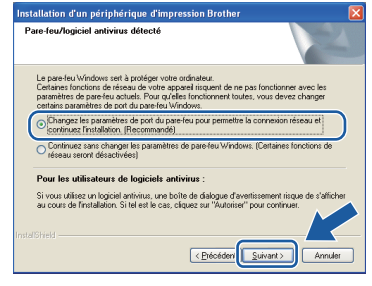

Si vous utilisez un pare-feu autre que le Parefeu Windows® ou si votre Pare-feu Windows® est désactivé, cet écran peut s'afficher.

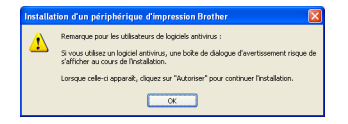

Consultez les instructions fournies avec votre logiciel pare-feu pour savoir comment ajouter les ports réseau suivants.

- Pour la numérisation réseau, ajoutez le port UDP 54925.
- Pour la réception PC-FAX en réseau, ajoutez le port UDP 54926.
- Si les problèmes de votre connexion réseau persistent, ajoutez le port UDP 137.

### **Remarque**

*• Si plusieurs appareils sont connectés au réseau, choisissez votre appareil dans la liste, puis cliquez sur Suivant.*

*Cette fenêtre ne s'affichera pas si un seul appareil est connecté sur le réseau. Dans ce cas, il est sélectionné automatiquement.*

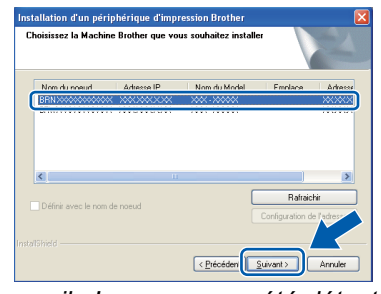

*• Si l'appareil n'a pas encore été détecté sur le réseau, la fenêtre suivante apparaît.*

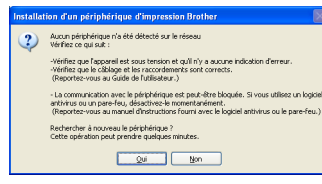

*Vérifiez vos paramètres en suivant les instructions affichées sur l'écran.*

f L'installation des pilotes Brother est lancée automatiquement. Les écrans d'installation s'affichent les uns après les autres.

### *IMPORTANT*

**N'essayez PAS d'annuler quelque écran que ce soit pendant l'installation. Il peut s'écouler quelques secondes avant que tous les écrans apparaissent.**

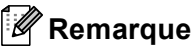

*Pour Windows Vista® et Windows® 7, quand l'écran Sécurité de Windows apparaît, cochez la case et cliquez sur Installer pour terminer l'installation correctement.*

- g Quand l'écran des **Guides de l'utilisateur** s'affiche, cliquez sur **Afficher les manuels sur le Web** si vous voulez télécharger les manuels et suivre les instructions affichées sur l'écran. Vous pouvez aussi consulter les manuels qui se trouvent sur le CD-ROM de documentation.
- **h** Lorsque l'écran **Enregistrement en ligne** s'affiche, faites votre sélection et suivez les instructions affichées sur l'écran.
- $\overline{\phantom{a}}$  Si vous ne souhaitez pas définir l'appareil comme imprimante par défaut, décochez **Définir l'imprimante par défaut**.

19

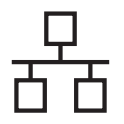

# **Réseau câblé bien la propondition du CAVIN du RESEAU CAU**

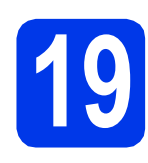

# **19 Terminez et redémarrez**

**a** Cliquez sur **Terminer** pour redémarrer l'ordinateur. Après avoir redémarré l'ordinateur, vous devez ouvrir une session en disposant de droits d'administrateur.

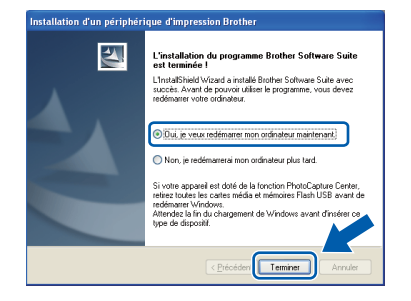

### **Remarque**

- *Si un message d'erreur apparaît pendant l'installation du logiciel, exécutez le Diagnostic d'installation dans Démarrer/ Tous les programmes/Brother/MFC-JXXX (où MFC-JXXX est le nom de votre modèle).*
- *Selon vos paramètres de sécurité, il se peut qu'une fenêtre Sécurité de Windows ou d'un logiciel antivirus s'affiche lors de l'utilisation de l'appareil ou de son logiciel. Autorisez la poursuite de l'installation.*
- b Dans l'écran **Rechercher les mises à jour du firmware**, choisissez le paramètre de mise à jour du firmware et cliquez sur **OK**.

### **Remarque**

*La mise à jour du firmware nécessite un accès Internet.*

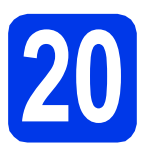

### **20** Installez MFL-Pro Suite<br>
sur d'autres ordinateurs<br>
(si nécessaire) **sur d'autres ordinateurs (si nécessaire)**

Si vous souhaitez utiliser l'appareil avec plusieurs ordinateurs installés sur le réseau, installez MFL-Pro Suite sur chaque ordinateur. Passez à l'étape [18](#page-17-1) à la [page 18.](#page-17-2) Voir aussi l'étape [16](#page-16-1) à la [page 17](#page-16-2) avant de procéder à l'installation.

# **Remarque**

#### *Licence réseau (Windows®)*

*Ce produit comprend une licence PC pour 2 utilisateurs. Cette licence permet l'installation de MFL-Pro Suite avec ScanSoft™ PaperPort™12SE ou ScanSoft™ PaperPort™11SE sur 2 PC du réseau. Si vous voulez installer ScanSoft™ PaperPort™12SE ou ScanSoft™ PaperPort™11SE sur plus de 2 PC, veuillez acheter le jeu de licences Brother NL-5, un ensemble de contrats de licences pour PC destiné à 5 utilisateurs supplémentaires. Pour acheter le jeu de licences NL-5, contactez votre revendeur agréé Brother ou le Service à la clientèle de Brother.*

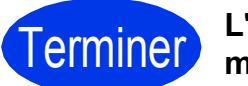

# Terminer **L'installation est maintenant terminée.**

### **Maintenant, allez à**

**Procédez à l'installation des applications en option à la [page 36](#page-35-0).**

### **Remarque**

- *Si vous spécifiez une adresse IP pour l'appareil, vous devez choisir l'option Statique pour la méthode d'amorçage sur le panneau de commande. Pour plus d'informations, consultez le* Guide utilisateur - Réseau*.*
- *• Pilote d'imprimante XML Paper Specification*

*Le pilote d'imprimante XML Paper Specification est le plus adapté sous Windows Vista® et Windows® 7 pour imprimer à partir d'applications utilisant des documents XML Paper Specification. Veuillez télécharger le pilote le plus récent via le Brother Solutions Center à l'adresse* 

*[http://solutions.brother.com/.](http://solutions.brother.com/)*

<span id="page-20-0"></span>Pour les utilisateurs de l'interface réseau câblée (Mac OS X 10.4.11, 10.5.x, 10.6.x)

<span id="page-20-2"></span><span id="page-20-1"></span>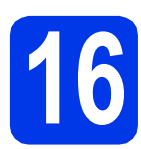

# **16 Avant l'installation**

Assurez-vous que l'appareil est alimenté et que le Macintosh est allumé. Vous devez avoir ouvert une session en disposant de droits d'administrateur.

# **Remarque**

- *Pour obtenir les tout derniers pilotes et informations sur le système Mac OS X que vous utilisez, visitez le site <http://solutions.brother.com/>.*
- *Pour les utilisateurs de Mac OS X 10.4.0 à 10.4.10 : effectuez une mise à niveau vers Mac OS X 10.4.11 - 10.6.x.*
- *Si vous avez précédemment configuré votre appareil pour un réseau sans fil et que vous souhaitez le configurer sur un réseau câblé, vous devez vérifier que le paramètre Interface rés. de l'appareil est réglé sur LAN câblé. Avec cette configuration, l'interface réseau sans fil deviendra inactive.*

*Sur l'appareil, appuyez sur MENU. Appuyez sur Réseau. Appuyez sur* a *ou sur* b *pour afficher Interface rés. Appuyez sur Interface rés. Appuyez sur LAN câblé. Appuyez sur Arrêt/Sortie.*

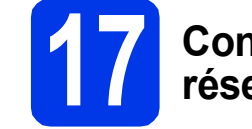

# **17 Connectez le câble réseau**

a Soulevez le couvercle du scanner pour l'immobiliser en position ouverte.

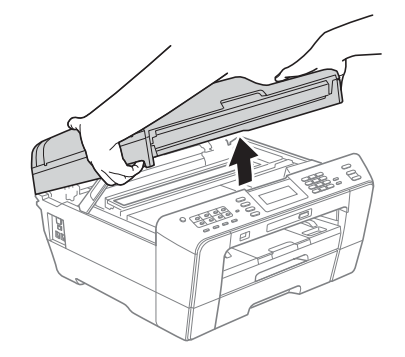

**b** Vous trouverez la prise réseau repérée par un symbole **FR** à l'intérieur de l'appareil sur la gauche, comme illustré ci-dessous. Retirez le bouchon de protection et connectez le câble réseau à la prise repérée LAN.

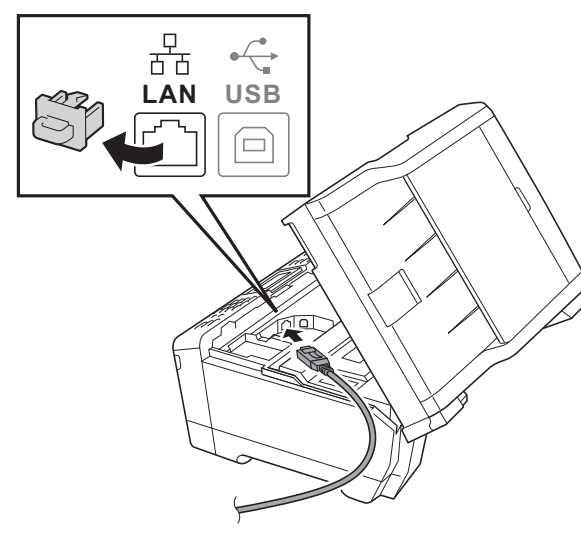

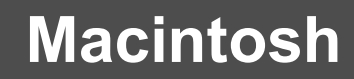

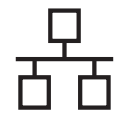

# **Réseau câblé Macintosh**

C Guidez soigneusement le câble réseau dans la rainure spéciale en le faisant sortir par l'arrière de l'appareil. Connectez le câble au réseau.

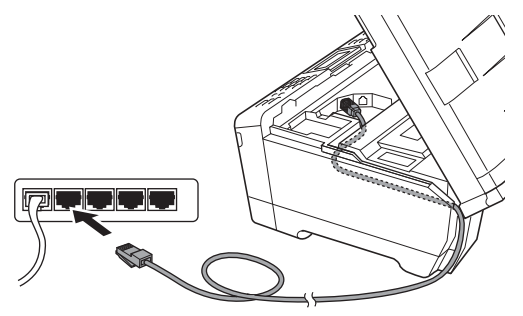

### **COMPORTANT**

**Assurez-vous que le câble ne gêne pas la fermeture du couvercle, sinon une erreur risque de se produire.**

### **Remarque**

*Si vous utilisez le câble USB et le câble LAN, faites passer les deux dans la rainure spéciale en les plaçant l'un sur l'autre.*

**d** Fermez délicatement le couvercle du scanner en le tenant par les parties évidées prévues à cet effet de chaque côté.

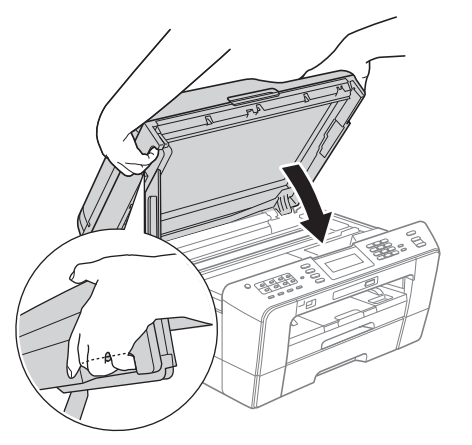

#### **AVERTISSEMENT** A

**Prenez garde de ne pas laisser vos doigts sous le couvercle du scanner.**

**Veillez à toujours utiliser les parties évidées spécifiques de chaque côté du couvercle du scanner pour l'ouvrir et le fermer.**

# <span id="page-21-0"></span>**18 Installez MFL-Pro Suite**

- <span id="page-21-1"></span>**a** Introduisez le CD-ROM d'installation fourni dans le lecteur de CD-ROM.
- **b** Double-cliquez sur l'icône Start Here OSX pour commencer l'installation.

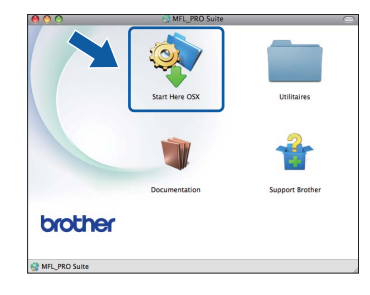

**C** Choisissez Connexion réseau câblée, puis cliquez sur **Suivant**. Suivez les instructions affichées sur l'écran.

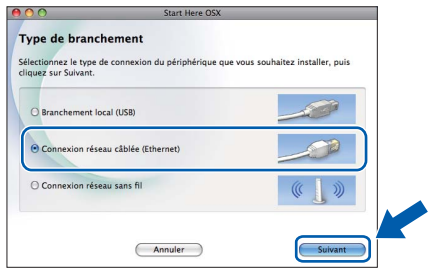

- d Veuillez patienter ; l'installation du logiciel prend environ 30 secondes. Après l'installation, le logiciel Brother recherche le périphérique Brother.
- e Si l'appareil a été configuré pour votre réseau. sélectionnez votre appareil dans la liste, puis cliquez sur **OK**.

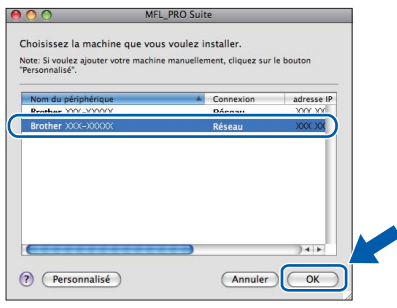

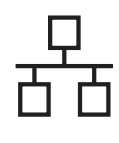

# Réseau câblé **Macintosh**

### **Remarque**

- *Si l'appareil n'a pas encore été détecté sur le réseau, vérifiez vos paramètres réseau.*
- *Vous pouvez trouver l'adresse MAC (adresse Ethernet) et l'adresse IP de l'appareil en imprimant la liste de configuration du réseau. Voir* Impression de la liste de configuration du réseau *dans le* Guide utilisateur - Réseau*.*
- *Si cet écran apparaît, cliquez sur OK.*

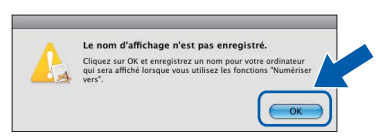

*Saisissez un nom pour votre Macintosh sans Nom d'affichage (15 caractères maximum) et cliquez sur OK. Passez à l'étape* [f](#page-22-0)*.*

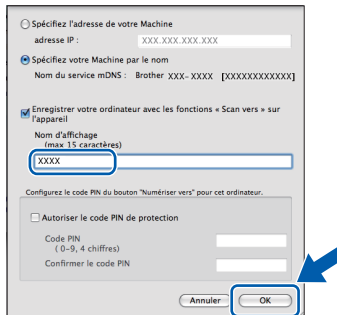

*Le nom que vous saisissez s'affiche sur l'écran LCD de l'appareil lorsque vous appuyez sur la touche SCAN et que vous choisissez une option de numérisation (pour de plus amples informations, veuillez consulter la section*  Numérisation en réseau *dans le* Guide utilisateur - Logiciel*).*

<span id="page-22-0"></span>Lorsque cet écran apparaît, cliquez sur **Suivant**.

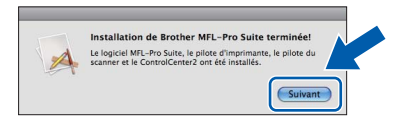

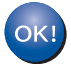

**L'installation de MFL-Pro Suite est à présent terminée. Allez à l'étape** [19](#page-22-1)**.**

<span id="page-22-1"></span>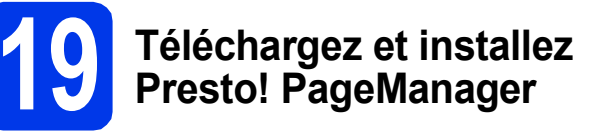

Lorsque Presto! PageManager est installé, l'aptitude à la reconnaissance optique des caractères (OCR) est ajoutée à l'application ControlCenter2 de Brother. Vous pouvez facilement numériser, partager et classer des photos et des documents à l'aide de Presto! PageManager.

**a** Sur l'écran **Support Brother**, cliquez sur l'icône **Presto! PageManager** pour accéder au site de téléchargement de Presto! PageManager et suivez les instructions affichées sur l'écran.

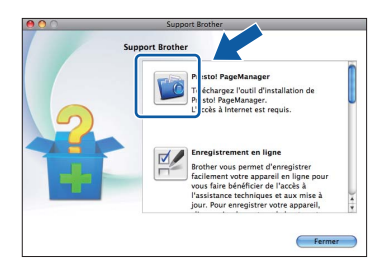

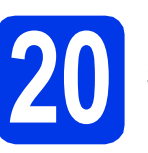

## **20** Installez MFL-Pro Suite<br>
sur d'autres ordinateurs<br>
(si nécessaire) **sur d'autres ordinateurs (si nécessaire)**

Si vous souhaitez utiliser l'appareil avec plusieurs ordinateurs installés sur le réseau, installez MFL-Pro Suite sur chaque ordinateur. Passez à l'étape [18](#page-21-0) à la [page 22](#page-21-1). Voir aussi l'étape [16](#page-20-1) à la [page 21](#page-20-2) avant de procéder à l'installation.

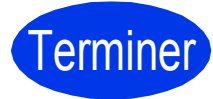

Terminer **L'installation est maintenant terminée.**

### **Remarque**

- *Si vous spécifiez une adresse IP pour l'appareil, vous devez choisir l'option Statique pour la méthode d'amorçage sur le panneau de commande. Pour plus d'informations, consultez le* Guide utilisateur - Réseau*.*
- *Pour utiliser Image Capture pour numériser sous Mac OS X 10.6.x, veuillez installer le pilote d'imprimante CUPS que vous pouvez télécharger via le Brother Solutions Center [\(http://solutions.brother.com/\)](http://solutions.brother.com/).*

# <span id="page-23-0"></span>**Pour les utilisateurs de l'interface réseau sans fil**

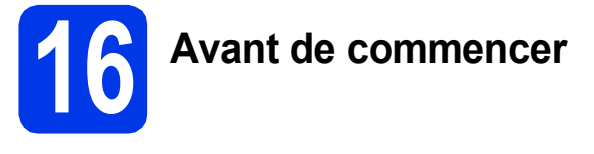

Il vous faut d'abord configurer les paramètres du réseau sans fil de l'appareil pour pouvoir communiquer avec le point d'accès ou routeur du réseau. Une fois l'appareil configuré pour communiquer avec le point d'accès ou le routeur, les ordinateurs du réseau ont accès à l'appareil. Pour utiliser l'appareil à partir de ces ordinateurs, vous devez installer les pilotes et les logiciels. Les étapes suivantes vont vous guider pour la configuration et l'installation.

Pour optimiser les résultats d'impression de vos documents, placez l'appareil Brother le plus près possible du point d'accès ou du routeur en prenant soin d'éviter les obstacles. La présence de gros objets et de parois entre les deux appareils, ou d'interférences émises par d'autres appareils électroniques, peut influer sur la vitesse de transfert des données de vos documents.

C'est pourquoi la connexion sans fil peut ne pas être la meilleure méthode de connexion pour tous les types de documents et d'applications. Si vous imprimez de grands fichiers, comme des documents à plusieurs pages comportant à la fois du texte et de grands graphiques, il est conseillé de choisir Ethernet câblé pour un transfert de données plus rapide, ou un câble USB pour le débit le plus rapide.

Bien que les imprimantes Brother MFC-J6910DW puissent être utilisées à la fois sur un réseau câblé et sur un réseau sans fil, vous ne pouvez utiliser que l'une de ces méthodes de connexion à la fois.

# **Remarque**

*Si vous avez déjà configuré les paramètres de connexion sans fil de l'appareil, vous devez réinitialiser les paramètres réseau (LAN) avant de pouvoir reconfigurer les paramètres de connexion sans fil.*

*Sur l'appareil, appuyez sur MENU. Appuyez sur Réseau.*

*Appuyez sur* a *ou sur* b *pour afficher Réinit. réseau, puis appuyez sur Réinit. réseau. Appuyez sur Oui pour accepter. Maintenez l'appui sur Oui pendant 2 secondes pour confirmer.* 

Les instructions suivantes s'appliquent au mode infrastructure (connexion à un ordinateur via un point d'accès ou routeur).

#### **Mode Infrastructure**

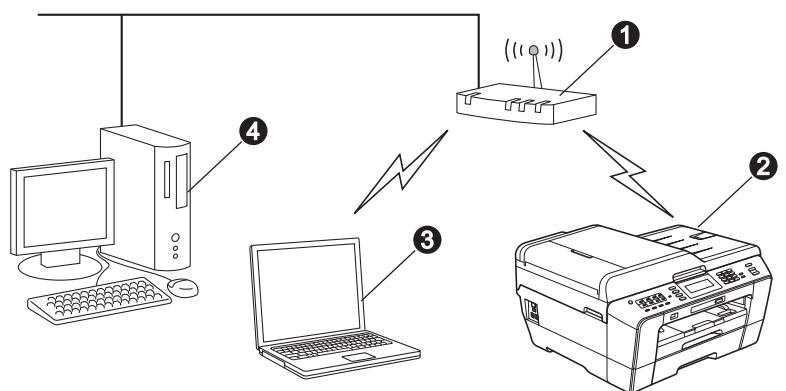

**a** Point d'accès ou routeur

**Appareil réseau sans fil (votre appareil)** 

 $\ddot{\text{o}}$  Ordinateur compatible sans fil connecté au point d'accès ou routeur

d Ordinateur câblé connecté au point d'accès ou routeur

**Vérifiez que les paramètres du réseau sans fil de l'appareil correspondent à ceux du point d'accès ou du routeur.**

### **Remarque**

*Pour configurer votre appareil en mode ad-hoc (connexion à un ordinateur avec interface sans fil sans point d'accès/routeur), vous trouverez des instructions dans le* Guide utilisateur - Réseau*, sur le CD-ROM de documentation.*

*Vous pouvez également télécharger le* Guide utilisateur - Réseau *en suivant les instructions ci-dessous. 1 Mettez l'ordinateur sous tension. Introduisez le CD-ROM d'installation dans le lecteur de CD-ROM. Pour Windows® :*

*2 Sélectionnez votre modèle et la langue de votre choix. Le menu supérieur du CD-ROM s'affiche. 3 Cliquez sur Documentation et suivez les instructions affichées sur l'écran.*

*Pour Macintosh :*

*2 Double-cliquez sur Documentation et suivez les instructions affichées sur l'écran.*

<span id="page-24-2"></span><span id="page-24-0"></span>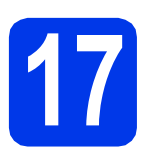

# **17 Vérifiez votre environnement réseau (mode infrastructure)**

Les instructions suivantes offrent deux méthodes d'installation de l'appareil Brother dans un environnement de réseau sans fil.

<span id="page-24-1"></span>a Si votre point d'accès ou routeur sans fil ne prend pas en charge WPS (Wi-Fi Protected Setup) ou AOSS™, **notez les paramètres réseau sans fil** de votre point d'accès ou routeur sans fil dans la zone ci-dessous.

**Si vous contactez le Service à la clientèle de Brother pour une demande d'assistance, ayez à portée de main les informations de sécurité du réseau sans fil. Nous ne pouvons pas vous aider à déterminer vos paramètres de sécurité de réseau.**

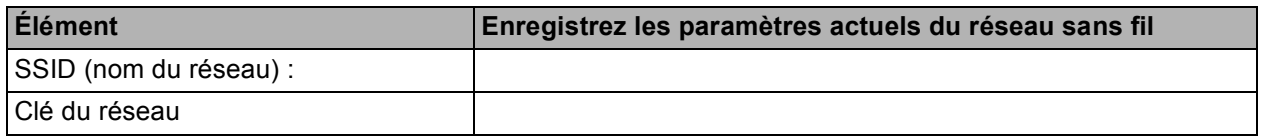

\* Il se peut que la clé du réseau soit appelée Mot de passe, Clé de sécurité ou Clé de chiffrement.

### **Remarque**

*Si vous n'avez pas ces informations (SSID et clé du réseau), vous ne pouvez pas continuer la configuration sans fil.*

#### *Comment trouver ces informations*

*1) Reportez-vous à la documentation fournie avec votre point d'accès ou routeur sans fil.*

*2) Il se peut que le SSID initial du réseau soit le nom du fabricant ou le nom du modèle.*

*3) Si vous ne connaissez pas les informations de sécurité, consultez le fabricant du routeur, votre administrateur système ou votre fournisseur Internet.*

### **Maintenant, allez à** *[page 26](#page-25-0)*

**b** Si votre point d'accès ou routeur sans fil prend en charge la configuration sans fil automatique « onepush » (WPS ou AOSS™) **AOSS Maintenant, allez à la [page 27](#page-26-0)** 

**Réseau sans Réseau sans fil** Ä

# **Pour les utilisateurs réseau sans fil**

### <span id="page-25-0"></span>**18** Configurez les<br> **18** paramètres de de de la sans fil (configure **paramètres de connexion sans fil (configuration sans fil standard en mode infrastructure)**

<span id="page-25-1"></span>**a** Sur l'appareil, appuyez sur MENU. Appuyez sur Réseau. Appuyez sur WLAN. Appuyez sur Assis. config.

> Lorsque le message Définir l'interface réseau sur sans fil ? est affiché, appuyez sur Oui pour accepter. L'Assistant Configuration sans fil démarre. Pour annuler, appuyez sur Non.

**b** L'appareil recherche les SSID disponibles. Quelques secondes s'écoulent avant qu'une liste des SSID disponibles s'affiche. Si une liste de SSID s'affiche, utilisez les touches ▲ ou ▼ pour sélectionner le SSID que vous avez noté au point [17](#page-24-0)*-*[a](#page-24-1) [page 25.](#page-24-0) Sélectionnez le SSID auquel vous voulez vous connecter.

> Si le point d'accès ou le routeur sans fil du SSID sélectionné prend en charge WPS et que l'appareil demande d'utiliser WPS, allez à l'étape [c](#page-25-2).

Si l'appareil demande d'entrer une clé réseau, allez à l'étape [d](#page-25-3). Sinon, all[e](#page-25-4)z à l'étape e.

# **Remarque**

- *Si la liste des SSID ne s'affiche pas, vérifiez que votre point d'accès est activé. Rapprochez l'appareil du point d'accès et réessayez à partir de l'étape* [a](#page-25-1)*.*
- *Si votre point d'accès est configuré pour ne pas diffuser le SSID, il vous faudra ajouter le nom de SSID manuellement. Pour plus de détails, voir le* Guide utilisateur - Réseau*.*

<span id="page-25-2"></span>c Appuyez sur Oui pour connecter l'appareil en utilisant WPS (si vous choisissez Non pour continuer la configuration manuelle, allez à l'étape [d](#page-25-3) pour entrer une clé réseau).

> Lorsque le message Démarrez WPS s'affiche sur l'écran LCD, appuyez sur le bouton WPS de votre point d'accès ou routeur sans fil, puis appuyez sur Suivant pour poursuivre.

Passez à l'étape [e](#page-25-4).

<span id="page-25-3"></span>**d** Entrez la clé du réseau que vous avez notée au point [17](#page-24-0)**-**[a](#page-24-1) [page 25](#page-24-0) à l'aide de l'écran tactile.

> Les lettres apparaissent dans l'ordre suivant : minuscules puis majuscules. Appuyez sur pour sélectionner de façon cyclique les lettres, les chiffres ou les caractères spéciaux (les caractères disponibles peuvent varier en fonction du pays). Pour déplacer le curseur vers la gauche ou vers la droite, appuyez sur < ou sur ▶ (pour plus d'informations, voir Saisie *[de texte pour les paramètres sans fil](#page-36-0)* [à la page 37\)](#page-36-0).

> Appuyez sur OK une fois que vous avez entré tous les caractères, puis appuyez sur Oui pour appliquer vos paramètres.

- <span id="page-25-4"></span>e L'appareil est désormais prêt à se connecter au réseau sans fil. Cela peut prendre quelques minutes.
- **f** Un message indiquant le résultat de la connexion apparaît pendant 60 secondes sur l'écran LCD et un rapport de réseau sans fil est automatiquement imprimé. Si la connexion échoue, vérifiez le code d'erreur sur le rapport imprimé et reportez-vous à la section *Dépannage* [à la page 28](#page-27-0).

**La configuration sans fil est terminée. Un**   $OKI$ **indicateur à 4 niveaux situé sur la droite de l'écran LCD de l'appareil affiche la force du signal sans fil de votre point d'accès ou routeur.**

**Pour installer MFL-Pro Suite, continuez à l'étape** 19**.**

**Pour les utilisateurs Windows® :**

**Maintenant, allez à**

**Page [30](#page-29-0)**

**Pour les utilisateurs Macintosh :**

**Maintenant, allez à**

**Page [34](#page-33-0)**

# **Pour les utilisateurs réseau sans fil**

### <span id="page-26-0"></span>**18** Configuration des<br> **18** paramètres de cons<br>
sans fil à l'aide de **paramètres de connexion sans fil à l'aide de la méthode sans fil automatique (« one-push »)**

a Vérifiez que votre point d'accès ou routeur sans fil comporte le symbole WPS (Wi-Fi Protected Setup) ou AOSS™, comme illustré ci-dessous.

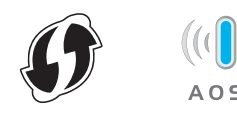

- **b** Placez l'appareil Brother à proximité de votre point d'accès ou routeur WPS ou AOSS™. La portée peut varier selon votre environnement. Reportez-vous aux instructions fournies avec votre point d'accès ou routeur.
- c Sur l'appareil, appuyez sur MENU. Appuyez sur Réseau. Appuyez sur WLAN. Appuyez sur WPS/AOSS.

Lorsque le message Définir l'interface réseau sur sans fil ? est affiché, appuyez sur Oui pour accepter. L'Assistant Configuration sans fil démarre. Pour annuler, appuyez sur Non.

### **Remarque**

*Si votre point d'accès ou routeur sans fil prend en charge WPS (méthode avec code NIP, (numéro d'identification personnel)) et que vous souhaitez configurer l'appareil à l'aide de cette méthode, voir* Utilisation de la méthode PIN de Wi-Fi Protected Setup *dans le* Guide utilisateur - Réseau*.*

**d** Lorsque le message Démarrez WPS ou AOSS s'affiche sur l'écran LCD, appuyez sur le bouton WPS ou AOSS™ du point d'accès ou routeur sans fil. Pour obtenir des instructions, consultez le guide de l'utilisateur de votre point d'accès ou routeur sans fil.

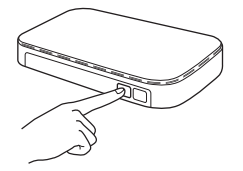

Appuyez ensuite sur OK ; l'appareil va maintenant détecter automatiquement le mode (WPS ou AOSS™) utilisé par votre point d'accès ou routeur sans fil et essayer de vous connecter au réseau sans fil.

- e Un message indiquant le résultat de la connexion apparaît pendant 60 secondes sur l'écran LCD et un rapport de réseau sans fil est automatiquement imprimé. Si la connexion échoue, vérifiez le code d'erreur sur le rapport imprimé et reportez-vous à la section *Dépannage* [à la page 28](#page-27-0).
- $OK!$

**La configuration sans fil est terminée. Un indicateur à 4 niveaux situé sur la droite de l'écran LCD de l'appareil affiche la force du signal sans fil de votre point d'accès ou routeur.**

**Pour installer MFL-Pro Suite, continuez à l'étape** 19**.**

### **Pour les utilisateurs Windows® :**

**Maintenant, allez à**

**Page [30](#page-29-0)**

### **Pour les utilisateurs Macintosh :**

**Maintenant, allez à**

**Page [34](#page-33-0)**

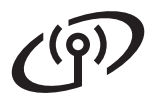

# <span id="page-27-0"></span>**Dépannage**

**Si vous contactez le Service à la clientèle de Brother pour une demande d'assistance, ayez à portée de main les informations de sécurité du réseau sans fil. Nous ne pouvons pas vous aider à déterminer vos paramètres de sécurité de réseau.**

### <span id="page-27-1"></span>**Comment trouver les informations de sécurité du réseau sans fil (SSID et Clé réseau)**

- 1) Reportez-vous à la documentation fournie avec votre point d'accès ou routeur sans fil.
- 2) Il se peut que le SSID initial du réseau soit le nom du fabricant ou le nom du modèle.
- 3) Si vous ne connaissez pas les informations de sécurité, consultez le fabricant du routeur, votre administrateur système ou votre fournisseur Internet.

\* Il se peut que la clé du réseau soit appelée Mot de passe, Clé de sécurité ou Clé de chiffrement.

### **Rapport de réseau sans fil**

Si le rapport de réseau sans fil qui s'est imprimé indique que la connexion a échoué, vérifiez le code d'erreur figurant sur le rapport et reportez-vous aux instructions suivantes.

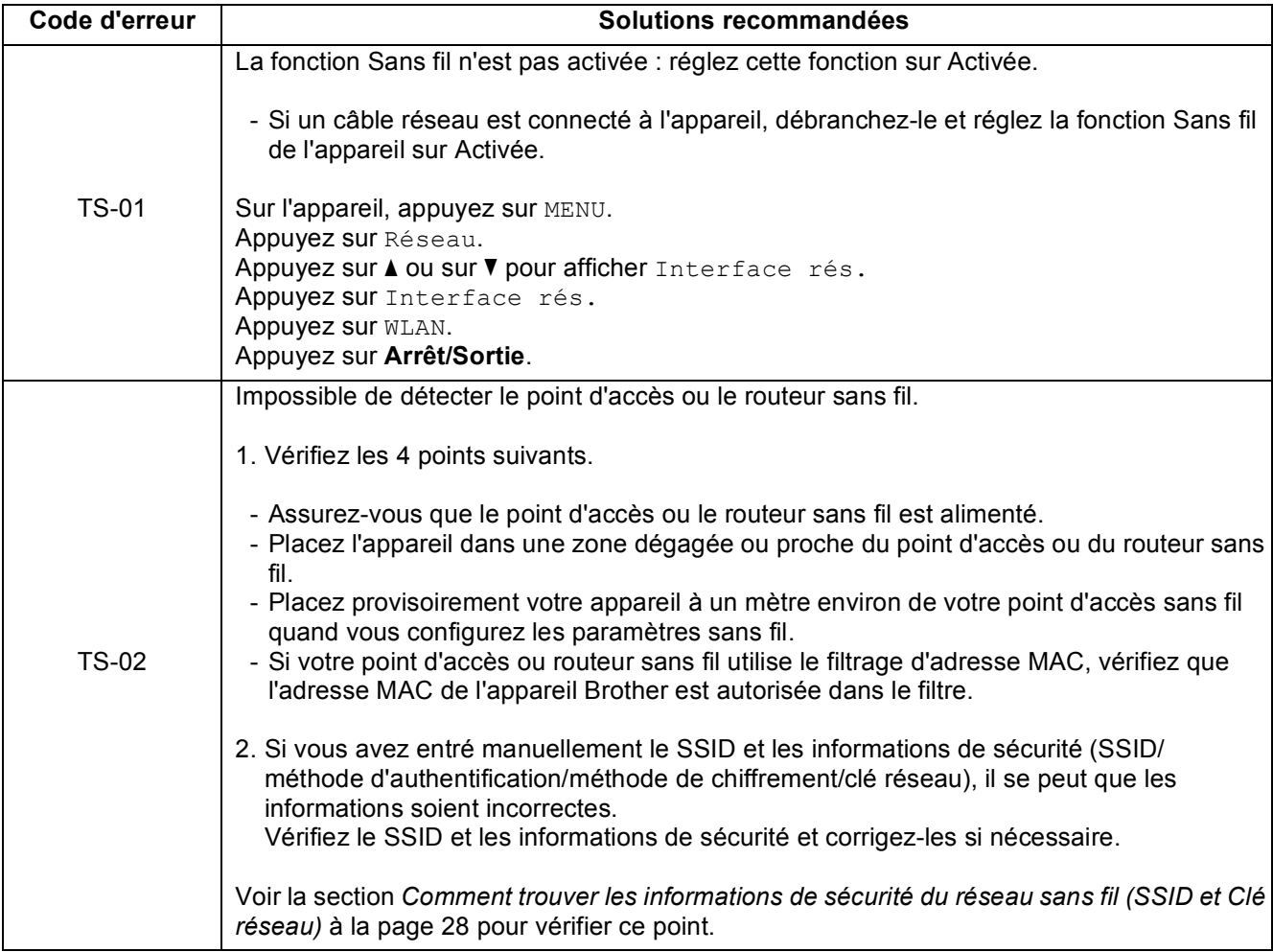

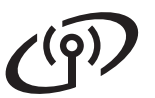

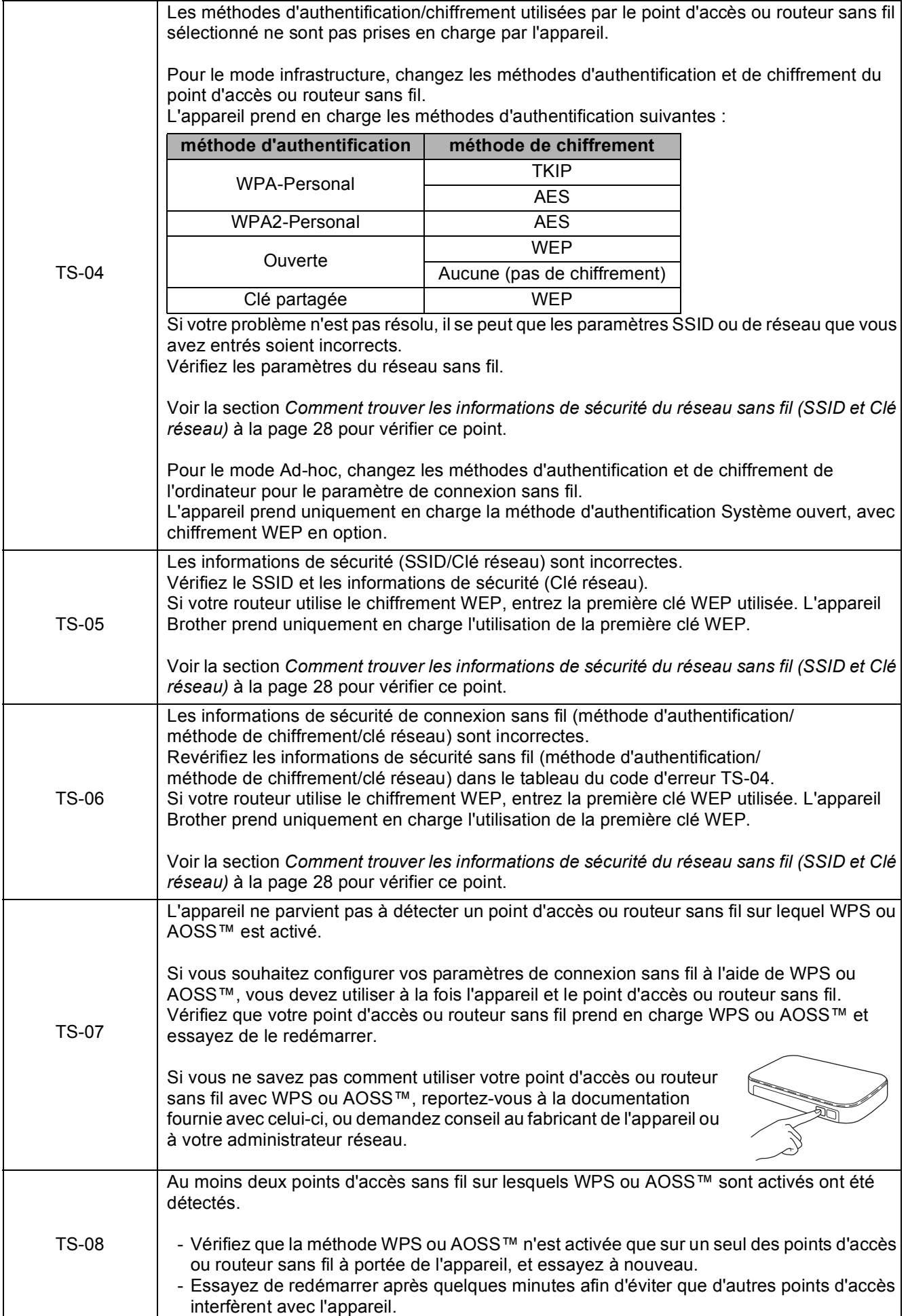

Réseau sans fil **Réseau sans fil**

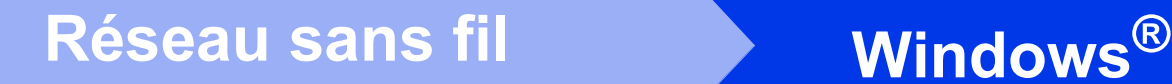

# <span id="page-29-0"></span>**Installez les pilotes et les logiciels**

**(Windows® 2000 Professionnel/XP Édition Familiale/XP Professionnel/Windows Vista®/Windows® 7)**

<span id="page-29-3"></span><span id="page-29-2"></span>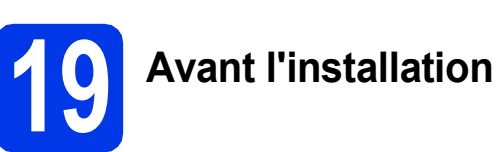

Assurez-vous que l'ordinateur est allumé et que vous êtes connecté avec des droits d'administrateur.

### **1** IMPORTANT

**Le cas échéant, fermez les programmes en cours d'exécution.**

### **Remarque**

- *Pour obtenir les tout derniers pilotes et informations, visitez le site <http://solutions.brother.com/>.*
- *Les écrans peuvent varier selon le système d'exploitation que vous utilisez.*
- *Le CD-ROM d'installation comprend ScanSoft™ PaperPort™12SE. Ce logiciel prend en charge Windows® XP Édition Familiale (SP3 ou plus récent), XP Professionnel Édition x32 (SP3 ou plus récent), XP Professionnel Édition x64 (SP2 ou plus récent), Windows Vista® (SP2 ou plus récent) et Windows® 7. Effectuez une mise à niveau vers le dernier Service Pack Windows® avant d'installer MFL-Pro Suite. Pour Windows® 2000 (SP4 ou plus récent), lorsque l'écran de téléchargement de*

*ScanSoft™ PaperPort™11SE s'affiche pendant l'installation de MFL-Pro Suite, suivez les instructions affichées sur l'écran.*

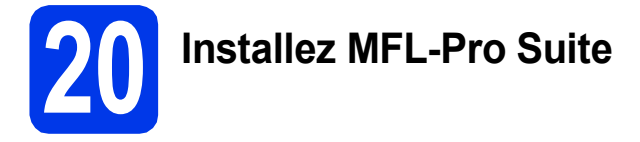

Introduisez le CD-ROM d'installation fourni dans le lecteur de CD-ROM. Si l'écran du nom du modèle apparaît, sélectionnez votre appareil. Si l'écran de sélection des langues apparaît, sélectionnez la langue de votre choix.

### **Remarque**

*Si l'écran Brother ne s'affiche pas automatiquement, cliquez sur Poste de travail (Ordinateur), double-cliquez sur l'icône du CD-ROM puis double-cliquez sur start.exe.*

<span id="page-29-1"></span>**b** Le menu supérieur du CD-ROM s'affiche. Cliquez sur **Installation initiale**.

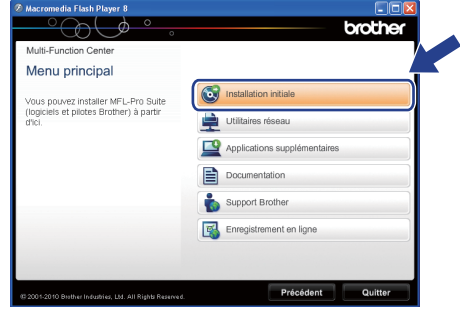

c Cliquez sur **Installer le logiciel MFL-Pro Suite** puis sur **Oui** si vous acceptez les termes du contrat de licence. Suivez les instructions affichées sur l'écran.

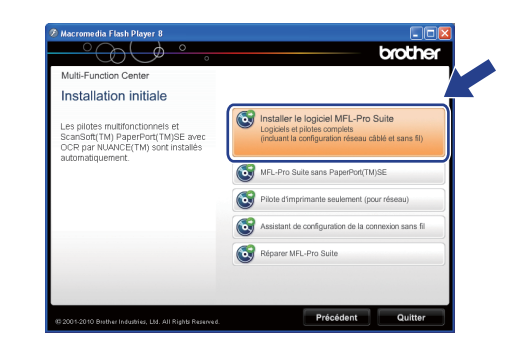

### **Remarque**

*• Si cet écran apparaît, cliquez sur OK et redémarrez l'ordinateur.*

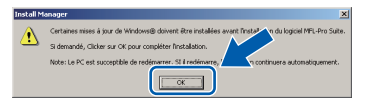

- *Si l'installation ne se poursuit pas automatiquement, ouvrez à nouveau le menu principal en éjectant puis en réinsérant le CD-ROM, ou double-cliquez sur le programme start.exe dans le dossier racine et continuez à partir du point* [b](#page-29-1) *pour installer MFL-Pro Suite.*
- *Pour Windows Vista® et Windows® 7, lorsque l'écran Contrôle de compte d'utilisateur s'affiche, cliquez sur Autoriser ou sur Oui.*

d Sélectionnez **Connexion réseau sans fil**, puis cliquez sur **Suivant**.

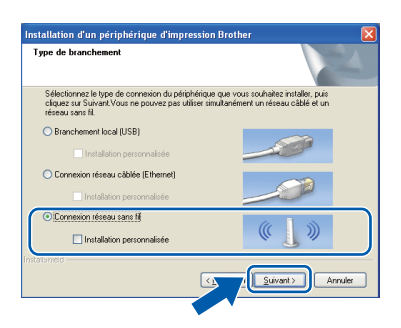

e Lorsque cet écran apparaît, choisissez **Changez les paramètres de port du pare-feu pour permettre la connexion réseau et continuez l'installation. (Recommandé)** et cliquez sur **Suivant**. (pas pour les utilisateurs de Windows® 2000)

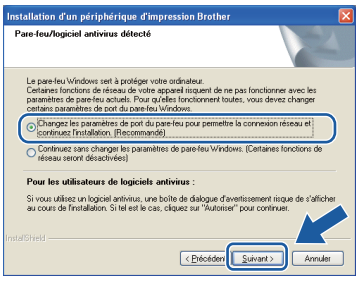

Si vous utilisez un pare-feu autre que le Parefeu Windows® ou si votre Pare-feu Windows® est désactivé, cet écran peut s'afficher.

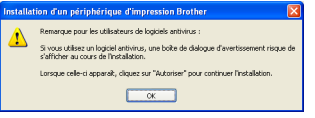

Consultez les instructions fournies avec votre logiciel pare-feu pour savoir comment ajouter les ports réseau suivants.

- Pour la numérisation réseau, ajoutez le port UDP 54925.
- Pour la réception PC-FAX en réseau. ajoutez le port UDP 54926.
- Si les problèmes de votre connexion réseau persistent, ajoutez le port UDP 137.

 $\mathbf f$  Choisissez votre appareil dans la liste, puis cliquez sur **Suivant**.

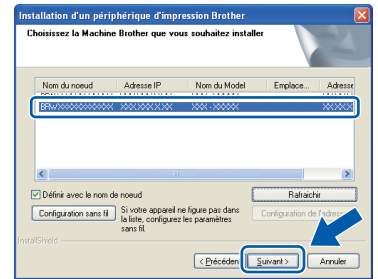

### **Remarque**

*• Si vos paramétrages de connexion sans fil échouent, l'Assistant de configuration de la connexion sans fil apparaîtra pendant l'installation de MFL-Pro Suite. Vérifiez vos paramètres en suivant les instructions affichées sur l'écran. Si vous avez rencontré cette erreur, passez à l'étape* [17](#page-24-0)*-*[a](#page-24-1) *à la [page 25](#page-24-2) et configurez à nouveau la connexion sans fil.*

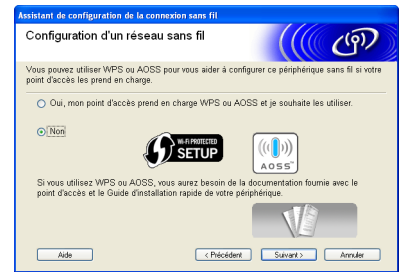

*• Si vous utilisez WEP et que Branché apparaît sur l'écran LCD, mais que l'appareil n'est pas détecté, assurez-vous que vous avez entré la bonne clé WEP. La clé WEP est sensible à la casse.*

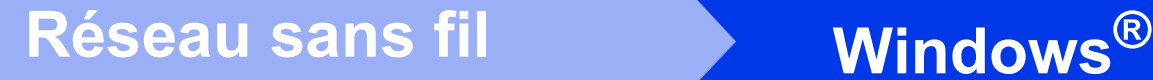

**C** L'installation des pilotes Brother est lancée automatiquement. Les écrans d'installation s'affichent les uns après les autres.

#### *I* IMPORTANT

**N'essayez PAS d'annuler quelque écran que ce soit pendant l'installation. Il peut s'écouler quelques secondes avant que tous les écrans apparaissent.**

## **Remarque**

*Pour Windows Vista® et Windows® 7, quand l'écran Sécurité de Windows apparaît, cochez la case et cliquez sur Installer pour terminer l'installation correctement.*

- **h** Quand l'écran des **Guides de l'utilisateur** s'affiche, cliquez sur **Afficher les manuels sur le Web** si vous voulez télécharger les manuels et suivre les instructions affichées sur l'écran. Vous pouvez aussi consulter les manuels qui se trouvent sur le CD-ROM de documentation.
- i Lorsque l'écran **Enregistrement en ligne** s'affiche, faites votre sélection et suivez les instructions affichées sur l'écran.
- $\overline{\phantom{a}}$  Si vous ne souhaitez pas définir l'appareil comme imprimante par défaut, décochez **Définir l'imprimante par défaut**.

# **21 Terminez et redémarrez**

**a** Cliquez sur **Terminer** pour redémarrer l'ordinateur. Après avoir redémarré l'ordinateur, vous devez ouvrir une session en disposant de droits d'administrateur.

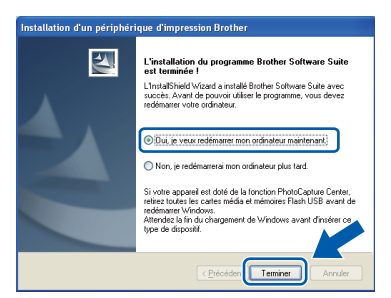

### **Remarque**

- *Si un message d'erreur apparaît pendant l'installation du logiciel, exécutez le Diagnostic d'installation dans Démarrer/ Tous les programmes/Brother/MFC-JXXX (où MFC-JXXX est le nom de votre modèle).*
- *Selon vos paramètres de sécurité, il se peut qu'une fenêtre Sécurité de Windows ou d'un logiciel antivirus s'affiche lors de l'utilisation de l'appareil ou de son logiciel. Autorisez la poursuite de l'installation.*
- b Dans l'écran **Rechercher les mises à jour du firmware**, choisissez le paramètre de mise à jour du firmware et cliquez sur **OK**.

### **Remarque**

*La mise à jour du firmware nécessite un accès Internet.*

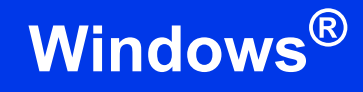

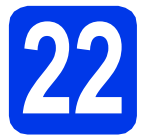

### **22** Installez MFL-Pro Suite<br>
sur d'autres ordinateurs<br>
(si nécessaire) **sur d'autres ordinateurs (si nécessaire)**

Si vous souhaitez utiliser l'appareil avec plusieurs ordinateurs installés sur le réseau, installez MFL-Pro Suite sur chaque ordinateur. Passez à l'étape [19](#page-29-2) à la [page 30](#page-29-3).

### **Remarque**

*Licence réseau (Windows®) Ce produit comprend une licence PC pour 2 utilisateurs. Cette licence permet l'installation de MFL-Pro Suite avec ScanSoft™ PaperPort™12SE ou ScanSoft™ PaperPort™11SE sur 2 PC du réseau. Si vous voulez installer ScanSoft™ PaperPort™12SE ou ScanSoft™ PaperPort™11SE sur plus de 2 PC, veuillez acheter le jeu de licences Brother NL-5, un ensemble de contrats de licences pour PC destiné à 5 utilisateurs supplémentaires. Pour acheter le jeu de licences NL-5, contactez votre revendeur agréé Brother ou le Service à la clientèle de Brother.*

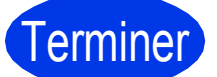

Terminer **L'installation est maintenant terminée.**

### **Maintenant, allez à**

**Procédez à l'installation des applications en option à la [page 36](#page-35-0).**

### **Remarque**

- *Si vous spécifiez une adresse IP pour l'appareil, vous devez choisir l'option Statique pour la méthode d'amorçage sur le panneau de commande. Pour plus d'informations, consultez le* Guide utilisateur - Réseau*.*
- *• Pilote d'imprimante XML Paper Specification Le pilote d'imprimante XML Paper Specification est le plus adapté sous Windows Vista® et Windows® 7 pour imprimer à partir d'applications utilisant des documents XML Paper Specification. Veuillez télécharger le pilote le plus récent via le Brother Solutions Center à l'adresse*

*[http://solutions.brother.com/.](http://solutions.brother.com/)*

# <span id="page-33-0"></span>**Installation des pilotes et logiciels (Mac OS X 10.4.11, 10.5.x, 10.6.x)**

<span id="page-33-1"></span>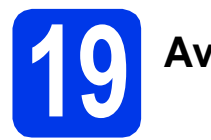

# **19 Avant l'installation**

Assurez-vous que l'appareil est alimenté et que le Macintosh est allumé. Vous devez avoir ouvert une session en disposant de droits d'administrateur.

- **Remarque**
	- *Pour obtenir les tout derniers pilotes et informations sur le système Mac OS X que vous utilisez, visitez le site <http://solutions.brother.com/>.*
	- *Pour les utilisateurs de Mac OS X 10.4.0 à 10.4.10 : effectuez une mise à niveau vers Mac OS X 10.4.11 - 10.6.x.*

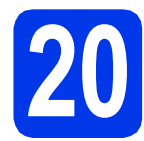

# **20 Installez MFL-Pro Suite**

- **a** Introduisez le CD-ROM d'installation fourni dans le lecteur de CD-ROM.
- **b** Double-cliquez sur l'icône **Start Here OSX** pour lancer l'installation.

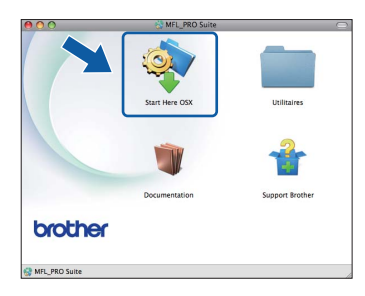

c Sélectionnez **Connexion réseau sans fil**, puis cliquez sur **Suivant**.

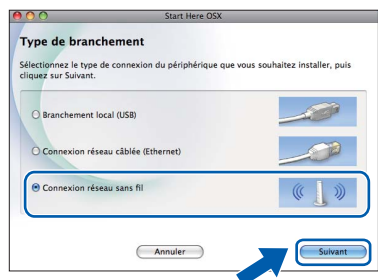

d Le logiciel Brother recherche le périphérique Brother sur le réseau sans fil. Si l'appareil est configuré pour votre réseau, sélectionnez le périphérique que vous souhaitez installer puis cliquez sur **Suivant**.

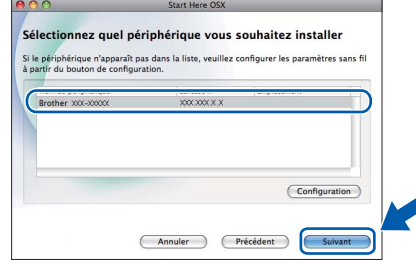

# **Remarque**

*Si vos paramétrages de connexion sans fil échouent, l'Assistant de configuration de la connexion sans fil apparaîtra pendant l'installation de MFL-Pro Suite. Vérifiez vos paramètres en suivant les instructions affichées sur l'écran. Si vous avez rencontré cette erreur, passez à l'étape* [17](#page-24-0)*-*[a](#page-24-1) *à la [page 25](#page-24-2) et configurez à nouveau la connexion sans fil.*

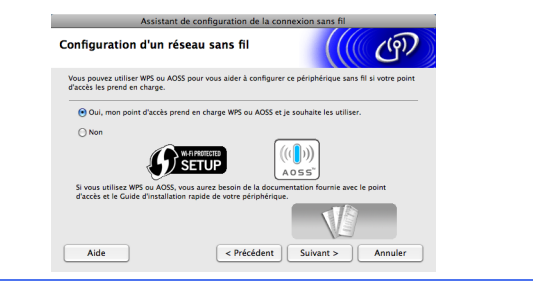

# Réseau sans fil **Macintosh**

e Veuillez patienter ; l'installation du logiciel prend environ 30 secondes. Après l'installation, cette fenêtre s'affiche.

> Choisissez votre appareil dans la liste, puis cliquez sur **OK**.

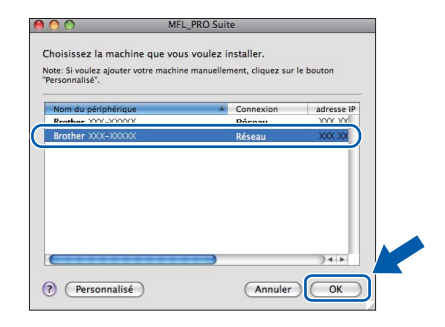

# **Remarque**

- *Vous pouvez trouver l'adresse MAC (adresse Ethernet) et l'adresse IP de l'appareil en imprimant la liste de configuration du réseau. Voir* Impression de la liste de configuration du réseau *dans le* Guide utilisateur - Réseau*.*
- *Si cet écran apparaît, cliquez sur OK.*

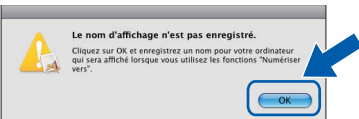

*Saisissez un nom pour le Macintosh dans Nom d'affichage (max 15 caractères) et cliquez sur OK. Passez à l'étape* [f](#page-34-0)*.*

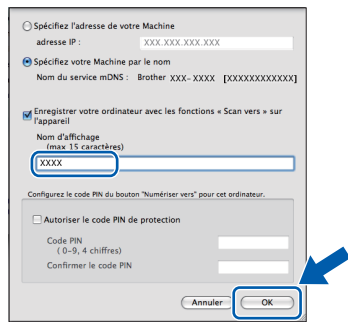

*Le nom que vous saisissez s'affiche sur l'écran LCD de l'appareil lorsque vous appuyez sur la touche SCAN et que vous choisissez une option de numérisation (pour de plus amples informations, veuillez consulter la section*  Numérisation en réseau *dans le* Guide utilisateur - Logiciel*).*

<span id="page-34-0"></span>**f** Lorsque cet écran apparaît, cliquez sur **Suivant**.

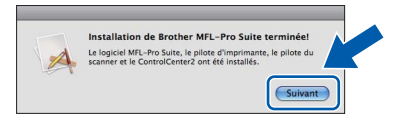

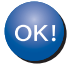

**L'installation de MFL-Pro Suite est à présent terminée. Allez à l'étape** [21](#page-34-1)**.**

<span id="page-34-1"></span>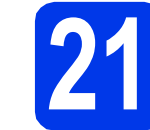

# **21 Téléchargez et installez Presto! PageManager**

Lorsque Presto! PageManager est installé, l'aptitude à la reconnaissance optique des caractères (OCR) est ajoutée à l'application ControlCenter2 de Brother. Vous pouvez facilement numériser, partager et classer des photos et des documents à l'aide de Presto! PageManager.

**a** Sur l'écran **Support Brother**, cliquez sur l'icône **Presto! PageManager** pour accéder au site de téléchargement de Presto! PageManager et suivez les instructions affichées sur l'écran.

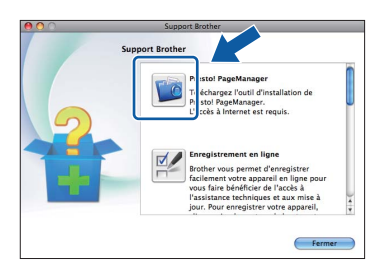

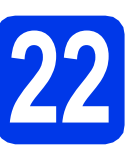

## **22** Installez MFL-Pro Suite<br>
sur d'autres ordinateurs<br>
(si nécessaire) **sur d'autres ordinateurs (si nécessaire)**

Si vous souhaitez utiliser l'appareil avec plusieurs ordinateurs installés sur le réseau, installez MFL-Pro Suite sur chaque ordinateur. Passez à l'étape [19](#page-33-1) à la [page 34](#page-33-1).

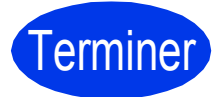

Terminer **L'installation est maintenant terminée.**

### **Remarque**

- *Si vous spécifiez une adresse IP pour l'appareil, vous devez choisir l'option Statique pour la méthode d'amorçage sur le panneau de commande. Pour plus d'informations, consultez le* Guide utilisateur - Réseau*.*
- *Pour utiliser Image Capture pour numériser sous Mac OS X 10.6.x, veuillez installer le pilote d'imprimante CUPS que vous pouvez télécharger via le Brother Solutions Center [\(http://solutions.brother.com/\)](http://solutions.brother.com/).*

Windows<sup>®</sup> **Windows** Réseau sans fil **Réseau sans fil Macintosh Macintosh**

# **Installer les applications optionnelles Windows®**

# <span id="page-35-0"></span>**1** Installez FaceFilter<br> **1** Studio/BookScan et<br>
Whiteboard Suite pris **Studio/BookScan et en charge par Reallusion, Inc**

**FaceFilter Studio** est une application d'impression de photos sans marge d'utilisation facile. FaceFilter Studio permet également de modifier les données d'une photo et d'y appliquer des effets, comme l'atténuation de l'effet des yeux rouges ou l'amélioration des teintes de peau.

Le logiciel **BookScan Enhancer** peut corriger automatiquement les images de livre numérisées. Le logiciel **Whiteboard Enhancer** nettoie et optimise le texte et les images des photos de votre tableau.

### **Remarque**

- *L'appareil doit être sous tension et raccordé à l'ordinateur.*
- *L'ordinateur doit être connecté à Internet.*
- *Vous devez ouvrir une session en disposant de droits d'administrateur.*
- *Cette application n'est pas disponible pour Windows Server® 2003/2008.*
- a Ouvrez le menu principal en éjectant puis en réinsérant le CD-ROM d'installation ou en double-cliquant sur le programme **start.exe** dans le dossier racine.
- **b** Le menu principal du CD-ROM s'affiche. Sélectionnez la langue de votre choix puis cliquez sur **Applications supplémentaires**.

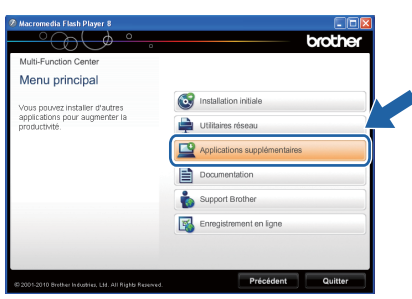

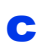

C Cliquez sur le bouton de l'application que vous voulez installer.

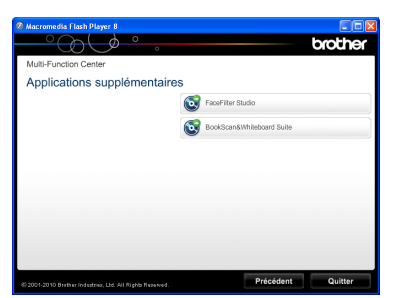

d Pour installer d'autres applications, revenez à l'écran **Applications supplémentaires**.

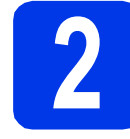

## **2 Installation de l'Aide de FaceFilter Studio**

Pour obtenir des instructions sur l'utilisation de FaceFilter Studio, téléchargez et installez l'Aide de FaceFilter Studio.

- **a** Pour exécuter FaceFilter Studio, accédez à **Démarrer**/**Tous les programmes**/ **Reallusion**/**FaceFilter Studio** sur votre ordinateur.
- **b** Cliquez sur le bouton **d** dans le coin supérieur droit de l'écran.

**C** Cliquez sur Mises à jour... pour accéder à la page Web des mises à jour de Reallusion.

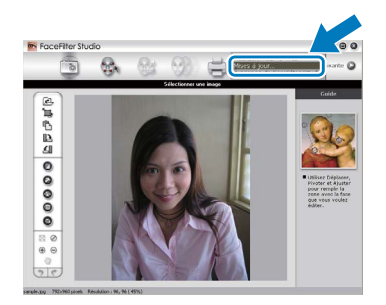

- d Cliquez sur le bouton **Download** (Télécharger) et choisissez un dossier où enregistrer le fichier.
- **e** Fermez FaceFilter Studio avant de démarrer l'installateur de l'Aide de FaceFilter Studio. Double-cliquez sur le fichier téléchargé depuis le dossier que vous avez spécifié et suivez les instructions à l'écran pour l'installation.

### **Remarque**

*Pour afficher toute l'Aide de FaceFilter Studio, sélectionnez Démarrer*/*Tous les programmes*/ *Reallusion*/*FaceFilter Studio*/ *Aide de FaceFilter Studio sur votre ordinateur.*

# **Rétablissement de la valeur par défaut des paramètres réseau**

Pour rétablir la valeur par défaut de tous les paramètres réseau du serveur d'impression/numérisation interne, veuillez suivre la procédure ci-dessous.

- a Veillez à ce que l'appareil ne soit pas en fonctionnement, puis débranchez tous les câbles de l'appareil (sauf le cordon d'alimentation).
- **b** Appuyez sur MENU.
- c Appuyez sur Réseau.
- **C** Appuyez sur  $\blacktriangle$  ou sur  $\blacktriangledown$  pour afficher Réinit. réseau puis appuyez sur Réinit. réseau.
- $\bullet$  Appuyez sur  $\circ$ ui.
- Maintenez l'appui sur Oui pendant 2 secondes pour confirmer.
- g L'appareil redémarre ; rebranchez les câbles à l'issue du redémarrage.

## <span id="page-36-0"></span>**Saisie de texte pour les paramètres sans fil**

Jusqu'à 4 lettres peuvent être affectées à chaque touche de lettre sur l'écran tactile. En appuyant plusieurs fois sur la touche adéquate, vous pouvez obtenir le caractère voulu.

Appuyez sur M<sub>®</sub> pour sélectionner de façon cyclique les lettres, les chiffres ou les caractères spéciaux (les caractères disponibles peuvent varier en fonction du pays).

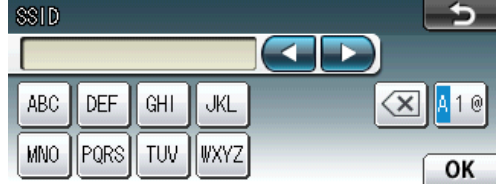

#### **Insertion d'espaces**

Pour saisir un espace, appuyez sur  $\mathbb{A}$  puis appuyez sur la touche  $\mathbb{A}$  ou  $\mathbb{R}$ .

#### **Corrections**

En cas d'erreur de saisie d'un caractère, appuyez sur  $\triangleleft$  ou sur  $\triangleright$  pour déplacer le curseur jusqu'au caractère incorrect, puis appuyez sur  $\sqrt{\alpha}$ . Ressaisissez le caractère correct. Vous pouvez aussi revenir en arrière et insérer un caractère.

#### **Répétition de caractères**

Si vous devez entrer un caractère situé sur le même bouton que le dernier caractère saisi, appuyez sur b pour déplacer le curseur vers la droite avant d'appuyer à nouveau sur la touche.

# **Consommables de rechange**

Lorsqu'il est temps de remplacer des cartouches d'encre, un message d'erreur s'affiche sur l'écran LCD. Pour plus d'informations sur les cartouches d'encre pour l'appareil, visitez le site<http://www.brother.com/original/>ou contactez un point de vente Brother.

### **Cartouche d'encre**

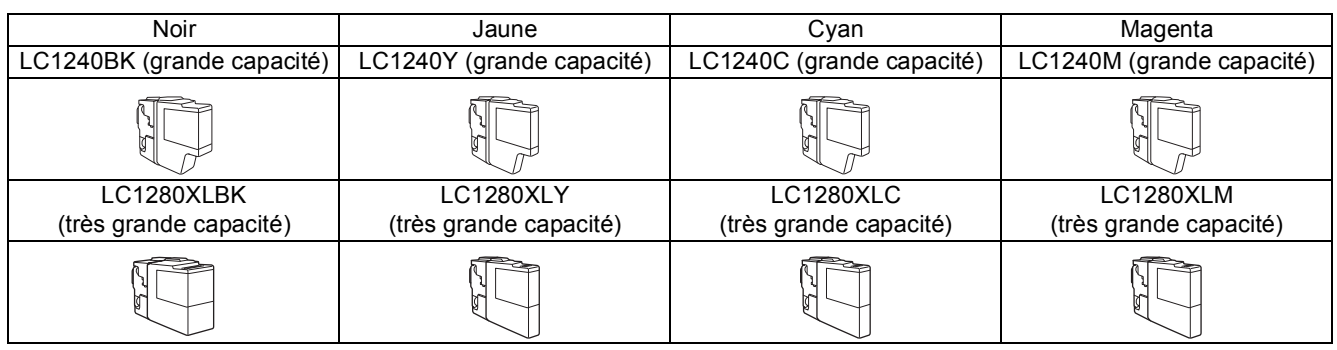

#### **Innobella™, qu'est-ce que c'est ?**

Innobella™ est une marque de consommables d'origine proposée par Brother. Le nom « Innobella™ » est dérivé des mots « Innovation » et « Bella » (qui signifie « belle » en Italien) et représente la technologie « innovante » qui vous offre une impression « belle » et « durable ».

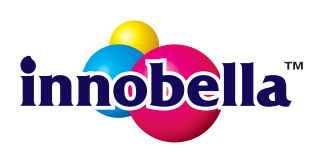

#### **Marques de commerce**

Le logo Brother est une marque déposée de Brother Industries, Ltd.

Brother est une marque déposée de Brother Industries, Ltd.

Windows Vista est une marque déposée ou une marque de Microsoft Corporation aux États-Unis et/ou dans d'autres pays. Microsoft, Windows, Windows Server et Internet Explorer sont des marques déposées de Microsoft Corporation aux États-Unis et/ou dans d'autres pays.

Apple, Macintosh et Mac OS sont des marques de commerce d'Apple Inc., déposées aux États-Unis et dans d'autres pays.

Nuance, le logo Nuance, PaperPort et ScanSoft sont des marques de commerce ou des marques déposées de Nuance Communications, Inc. ou de ses filiales aux États-Unis ou dans d'autres pays.

FaceFilter Studio est une marque de commerce de Reallusion, Inc.

AOSS est une marque de commerce de Buffalo Inc.

WPA, WPA2, Wi-Fi Protected Access et Wi-Fi Protected Setup sont soit des marques de commerce, soit des marques déposées de Wi-Fi Alliance aux États-Unis et/ou dans d'autres pays.

Chaque société dont le logiciel est mentionné dans ce manuel possède un contrat de licence de logiciel spécifique à ses programmes.

#### **Les noms de commerce et les noms de produit de sociétés apparaissant sur les produits Brother, la documentation associée et n'importe quelle autre publication sont tous des marques de commerce ou des marques déposées de leurs sociétés respectives.**

#### **Avis de rédaction et de publication**

Le présent guide décrivant le produit et ses attributs les plus récents a été rédigé et publié sous la supervision de Brother Industries, Ltd. Le contenu du guide et les caractéristiques du produit peuvent faire l'objet de modifications sans préavis.

La société Brother se réserve le droit d'apporter des modifications sans préavis aux caractéristiques et aux informations contenues dans les présentes. Elle ne saurait être tenue responsable de quelque dommage que ce soit (y compris des dommages indirects) résultant de la confiance accordée aux informations présentées, y compris, mais sans limitation, aux erreurs typographiques ou autres se rapportant à la publication.

#### **Droit d'auteur et licence**

©2010 Brother Industries, Ltd. Tous droits réservés.

Ce produit comprend des logiciels développés par les fournisseurs suivants :

©1983-1998 PACIFIC SOFTWORKS, INC.

©2008 Devicescape Software, Inc.

Ce produit inclut le logiciel « KASAGO TCP/IP » conçu par ZUKEN ELMIC,Inc.

# **BROTHER**<br>**CREATIVECENTER**

En manque d'inspiration ? Double-cliquez sur l'icône Brother CreativeCenter de votre bureau pour accéder à un site Web GRATUIT où vous trouverez de nombreuses idées et ressources pour votre usage personnel et professionnel.

<http://www.brother.com/creativecenter/>

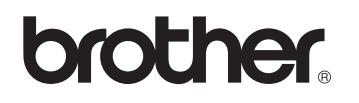